## **VMware vCenter Configuration Manager Troubleshooting Guide**

vCenter Configuration Manager 5.6

This document supports the version of each product listed and supports all subsequent versions until the document is replaced by a new edition. To check formore recent editions of this document, see <http://www.vmware.com/support/pubs>.

EN-001042-00

**vm**ware<sup>®</sup>

You can find the most up-to-date technical documentation on the VMware Web site at: <http://www.vmware.com/support/>

The VMware Web site also provides the latest product updates.

If you have comments about this documentation, submit your feedback to:

[docfeedback@vmware.com](mailto:docfeedback@vmware.com)

© 2006–2012 VMware, Inc. All rights reserved. This product is protected by U.S. and international copyright and intellectual property laws. VMware products are covered by one or more patents listed at <http://www.vmware.com/go/patents>.

VMware is a registered trademark or trademark of VMware, Inc. in the United States and/or other jurisdictions. All other marks and names mentioned herein may be trademarks of their respective companies.

**VMware, Inc.** 3401 Hillview Ave. Palo Alto, CA 94304 www.vmware.com

## **Contents**

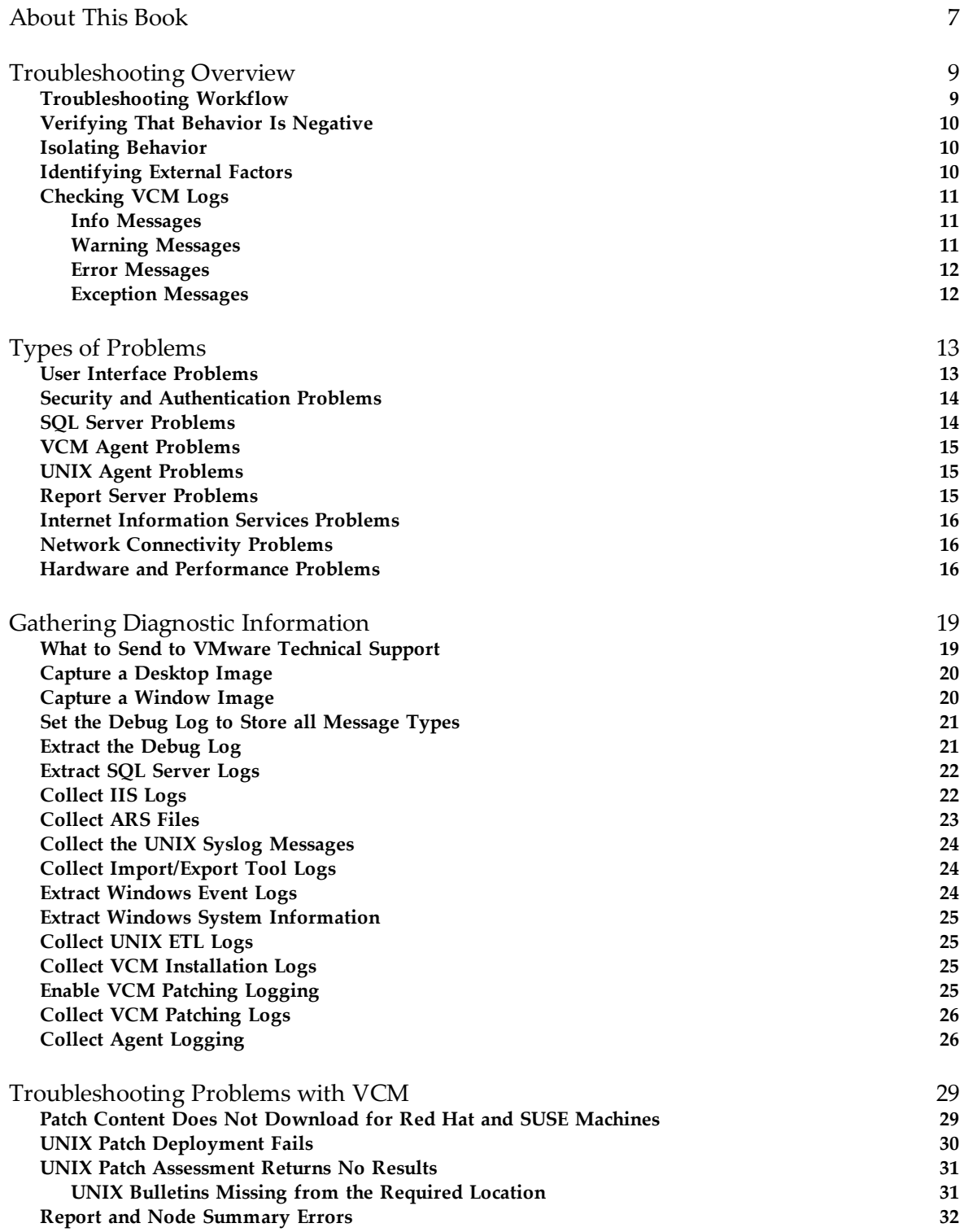

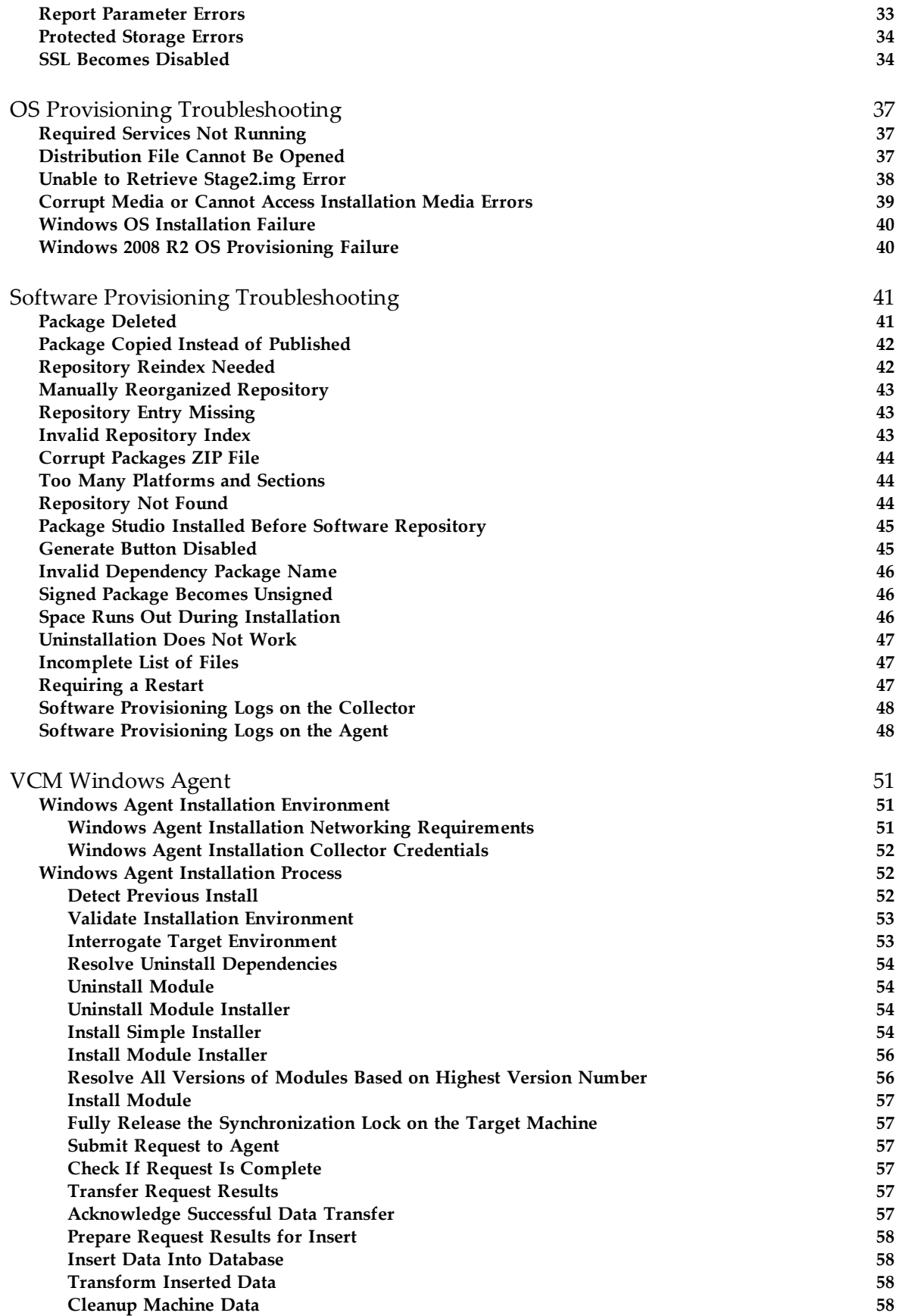

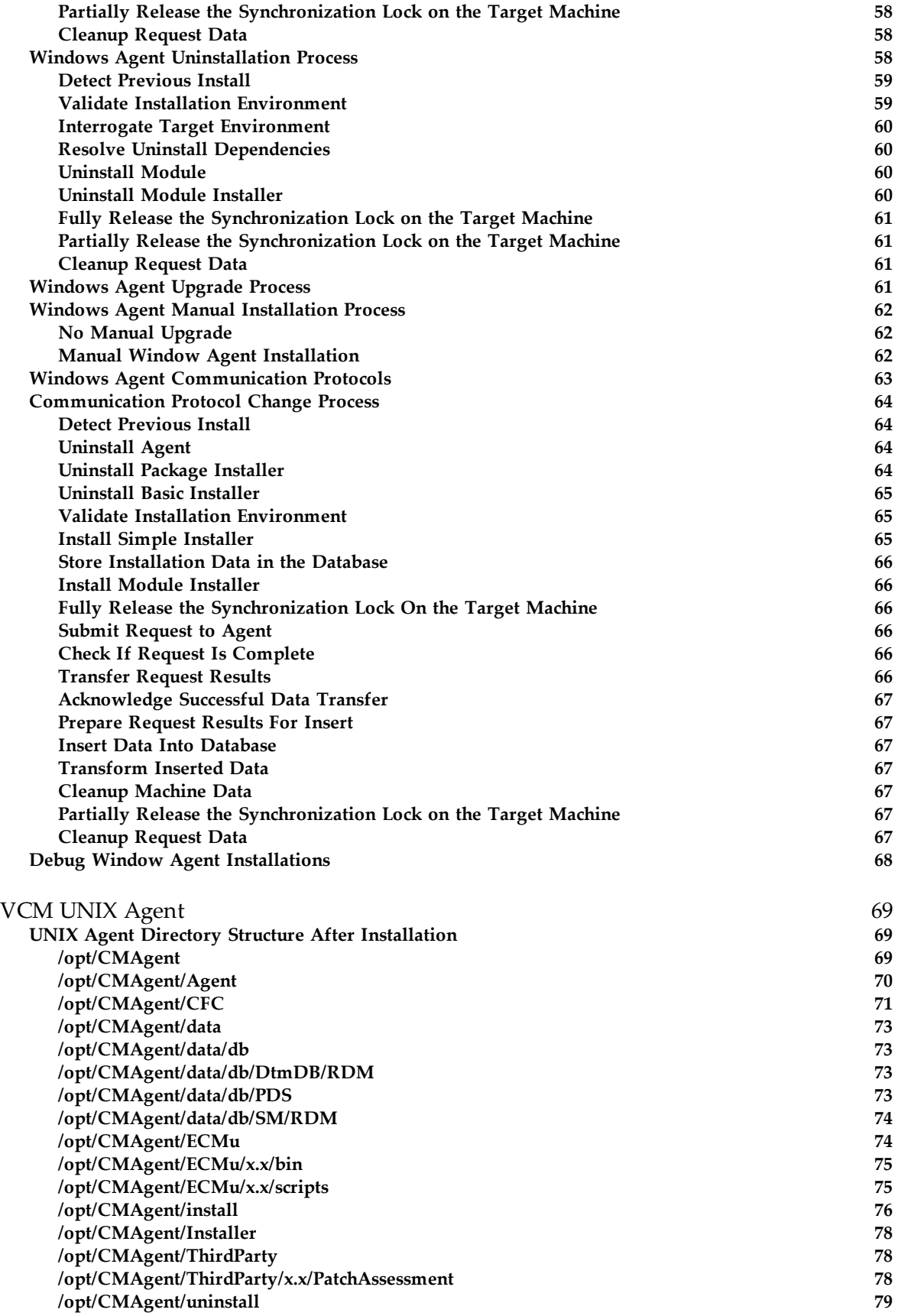

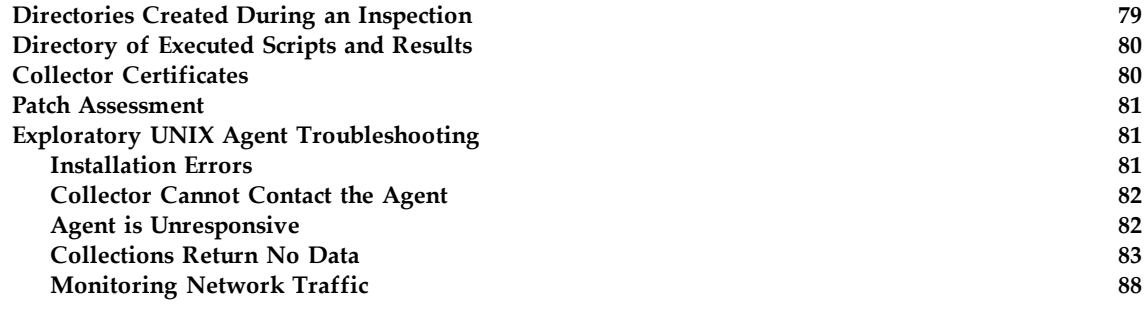

### [Index](#page-90-0) [91](#page-90-0)

## <span id="page-6-0"></span>**About This Book**

**About This Book** The *VMware vCenter Configuration Manager Troubleshooting Guide* explains problems that might occur with VMware vCenter Configuration Manager.

In addition, parts of this document describe how to find diagnostic information to help you or VMware Technical Support analyze problems.

## **Intended Audience**

This information is for experienced Windows, Linux, UNIX, or Mac OS X system administrators who are familiar with managing network users and resources, and with performing system maintenance.

To use this information effectively, you must have a basic understanding of how to configure network resources, install software, and administer operating systems. You also need to fully understand your network topology and resource naming conventions.

## **Document Feedback**

VMware welcomes your suggestions for improving our documentation. If you have comments, send your feedback to [docfeedback@vmware.com.](mailto:docfeedback@vmware.com)

## **Technical Support and Education Resources**

The following technical support resources are available to you. To access the current version of this book and other books, go to <http://www.vmware.com/support/pubs>.

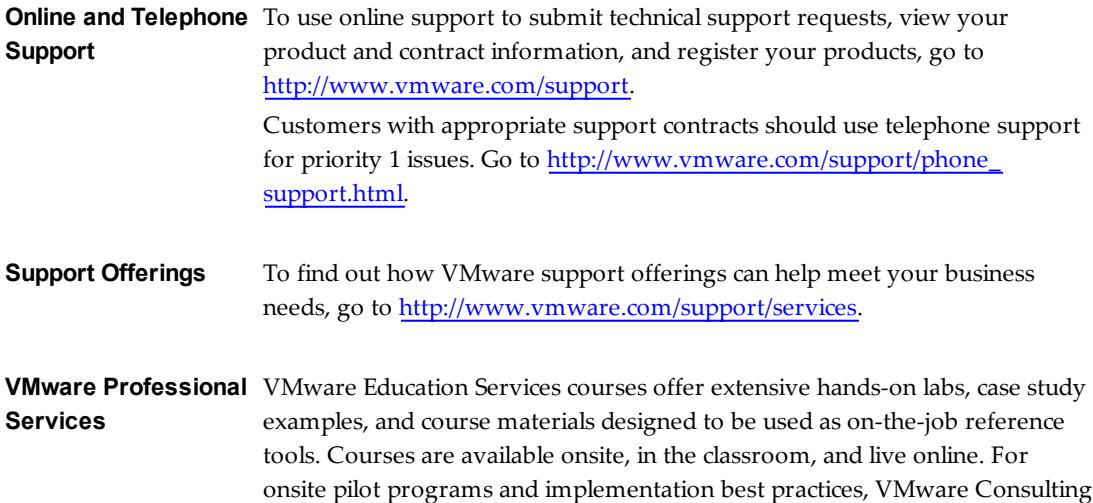

Services provides offerings to help you assess, plan, build, and manage your virtual environment. To access information about education classes, certification programs, and consulting services, go to [http://www.vmware.com/services.](http://www.vmware.com/services)

## <span id="page-8-0"></span>Troubleshooting Overview **1**

Before making changes to your environment to solve a troubleshooting situation, learn as much as possible about the problem.

This chapter includes the following topics:

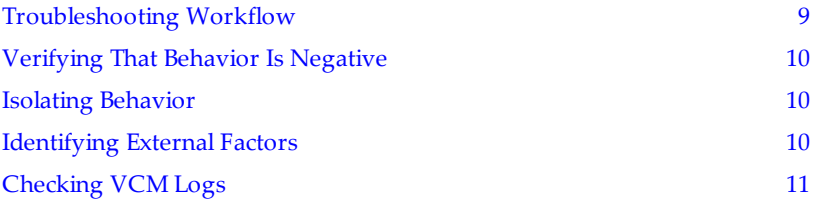

## <span id="page-8-1"></span>**Troubleshooting Workflow**

Many troubleshooting situations follow a workflow that might allow you to discover the cause of simple problems and correct them on your own.

In other cases, the workflow involves gathering information in the form of files or other evidence, and contacting VMware Technical Support for further assistance.

**Figure 1–1.** Troubleshooting Workflow

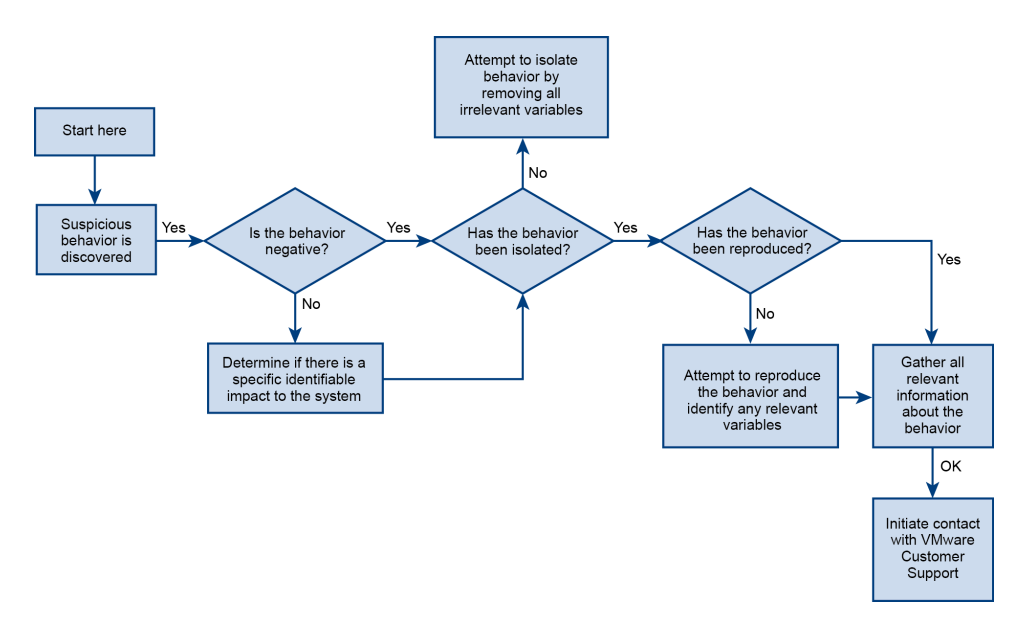

## <span id="page-9-0"></span>**Verifying That Behavior Is Negative**

Sometimes, an apparent error might not be a real error.

- <sup>n</sup> A message might seem like an error when it is only a warning.
- <sup>n</sup> A designed behavior might seem like an error if the result is not what you expect.

For example, in compliance, VCM highlights noncompliant systems because they *fail* to meet rules, but this convention might be the opposite of your own thinking. In other words, you might define rules that look for incorrect settings to eliminate, instead of correct settings to keep. When that happens, VCM marks machines noncompliant that you thought were configured properly. VCM is performing as designed though: the machines *failed* to have the incorrect settings.

The best first step to troubleshooting is to verify that you have a real problem. Click the context-sensitive Help buttons on the Console or wizards, and determine whether a message is only a warning, or whether the suspect behavior is an operation that is running the way that it should.

## <span id="page-9-1"></span>**Isolating Behavior**

After determining that you have a real problem, try to reduce the number of factors that might be causing the problem.

Eliminate, one by one, conditions that might be contributing to the behavior until a minimum of factors are still present when the error occurs.

For example, if you see a problem on a single machine during a collection on 50 machines, with 10 data types per machine, the first step is to eliminate the 49 machines that did not exhibit the problem and rerun the collection only against the problem machine. You can usually determine which machine failed by viewing the details of the job from the Job History screen under Administration. Assuming that the problem still exists, you then eliminate data types, one or two at a time, until you find the data type that is causing the behavior. Again, the job details might indicate which data types fail.

With process of elimination, you can understand and document when the undesired behavior occurs and you can reproduce it consistently.

## <span id="page-9-2"></span>**Identifying External Factors**

Sometimes a behavior cannot be predicted or isolated in VCM alone. When that happens, note the environment at the time that the behavior occurs.

#### **Performance**

System load can indicate performance problems.. VCM processes a large amount of data, and the servers that run the database and main application are subject to periods of high resource consumption. For Windows machines, the **Performance** tab in Windows Task Manager provides this kind of information.

On the Collector server and the Agent machines, note the system load, memory usage, network traffic, time of day, other running applications, or other details that might decrease performance. With this approach, you might be able to find a specific time or a set of other conditions that must be present for the undesired behavior to occur.

For example, every time a collection stalls at a specific step in the process, you notice that a single CPU is running at 100% capacity. The problem might be caused by a number of factors, but knowing that the CPU always correlates with the behavior is a significant piece of external evidence.

#### **Operating System Logs**

The operating system event log can identify external factors that might cause problems..You can detect simple problems by reviewing the security and application logs. Common errors include authentication problems:

Report Server (MSSQLSERVER) cannot connect to the report server database.

However, any message that occurs during the time frame surrounding the undesired behavior is suspect, especially if the same error or warning always accompanies the behavior.

#### **Hardware**

Errors and behaviors caused by hardware problems are among the most erratic. You might see a series of seemingly unrelated errors in sequence, or you might see the same error at random times. You might also see VCM operation degrade over time. This sort of irregular evidence might indicate a need for system hardware diagnostics.

## <span id="page-10-0"></span>**Checking VCM Logs**

During normal operation, VCM writes files with the .dbe extension to various locations, which store debug information about VCM.

The Collector writes additional debug information to the VCM database whenever jobs are running in the VCM Console.

The Collector log is vital because it records all primary functions of VCM, and when VMware Technical Support engineers mention the debug log in the singular, they mean this Collector log.

Debug logs are a common troubleshooting tool for VMware Technical Support, so if you have called for assistance before, you might already be familiar with the process of gathering them. You might even recognize certain messages that appear in the logs. Even if that is the case, be aware that the debug logs were not designed for the average user. The messages were written to help engineers understand why VCM is operating the way that it is. You are free to review the logs yourself, but usually you forward the logs in their entirety to VMware Technical Support for analysis.

While it is not necessary to know every message that a debug log might contain, it is helpful to know about the types of messages.

## <span id="page-10-1"></span>**Info Messages**

Although VCM is not configured to save them by default, info messages are the most common message category. VCM usually discards info messagesto reduce debug file size, but you temporarily enable the saving of info messages to help you are look for clues related to a problem.

After enabling info messages, nearly every action that VCM performs is recorded in debug logs. Even though the messages are only informational, they provide a context for error behavior and can be important in solving a troubleshooting problem.

## <span id="page-10-2"></span>**Warning Messages**

Warnings indicate an unexpected situation but do not necessarily indicate a permanent problem. Many common situations such as network timeouts or authentication failures produce warnings.

Warning messages usually do not prevent VCM from normal operation. They are intended to alert engineers about a possible problem.

## <span id="page-11-0"></span>**Error Messages**

Error messages indicate serious problems. VCM processes do not stop running because of an error, but VCM might not continue normally.

For example, if the collection of a specific data type produces a value that is not of the type that the database expects, VCM might have to discard the collected information for that entire data type. Discarding collected information produces an error message that indicates that something did not work properly. VCM can recover and continue, but the data you wanted for that collection is not correct.

## <span id="page-11-1"></span>**Exception Messages**

Exception messages indicate a problem that unexpectedly stops VCM because of a complete failure of the current process.

For example, the following exception might occur when there is a communication problem between the Collector and Agent.

A connection with the server could not be established HRESULT 0x80072efd;

# <span id="page-12-0"></span>Types of Problems **2**

**VCM** problems usually fall into common categories.

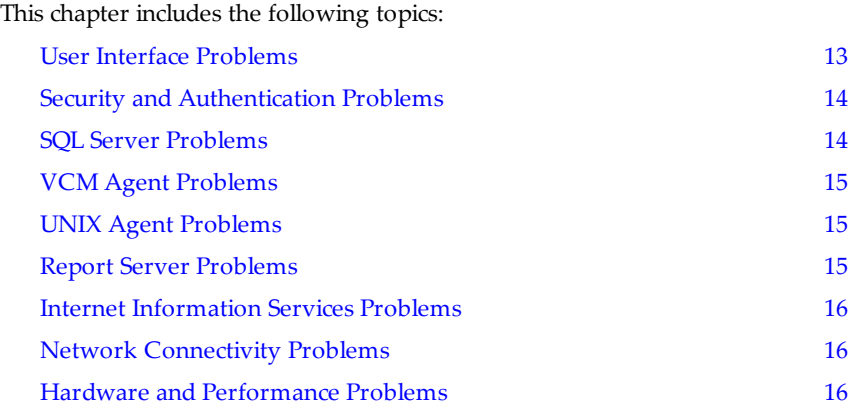

## <span id="page-12-1"></span>**User Interface Problems**

Unwanted VCM behaviors often reveal themselves in the user interface, but the user interface is rarely the root cause.

Common problems directly associated with the user interface are often display anomalies. Duplicate columns in the data grid, inappropriately enabled or disabled fields, and poor formatting are all examples of user interface problems. In this example, the root nodes of a report are incorrectly compressed into a space that is too narrow.

#### **Figure 2–1.** User Interface Formatting Problem

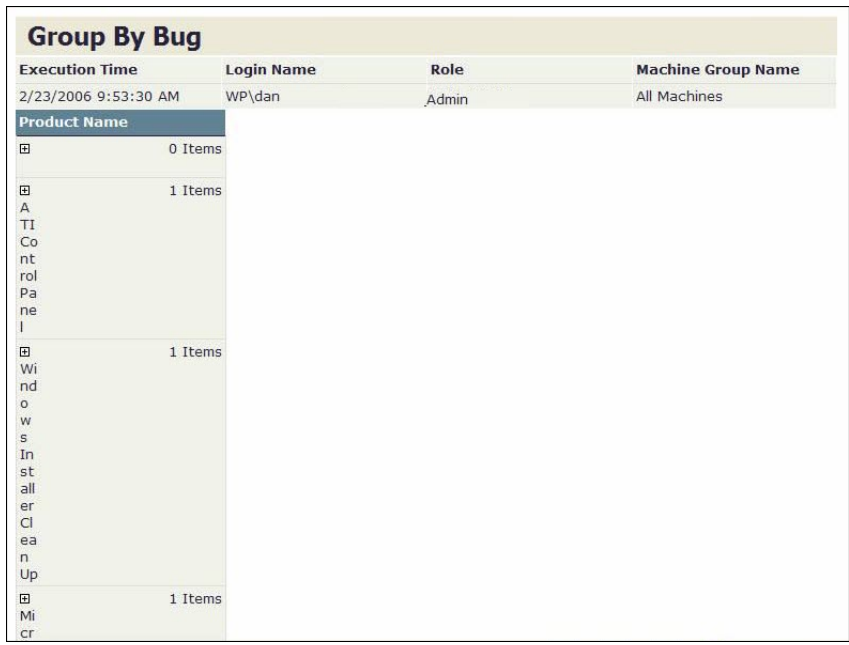

## <span id="page-13-0"></span>**Security and Authentication Problems**

VCM acts as a multiple-system administration tool and must have administrator authority on all the machines that it manages.

The necessary authority might be accidentally removed or restricted. Common authentication problems include changed passwords, dropped administrator access, or security measures such as a proxy server, that are added without updating VCM. In addition to managed machine access, VCM also requires access to its SQL Server database with the authority to insert, modify, and delete data.

Both kinds of access problems might reveal themselves in the user interface, in the VCM debug logs, or in the operating system event log:

```
The VCM Collector service failed to start due to the following error:
The service did not start due to a logon failure.
```
## <span id="page-13-1"></span>**SQL Server Problems**

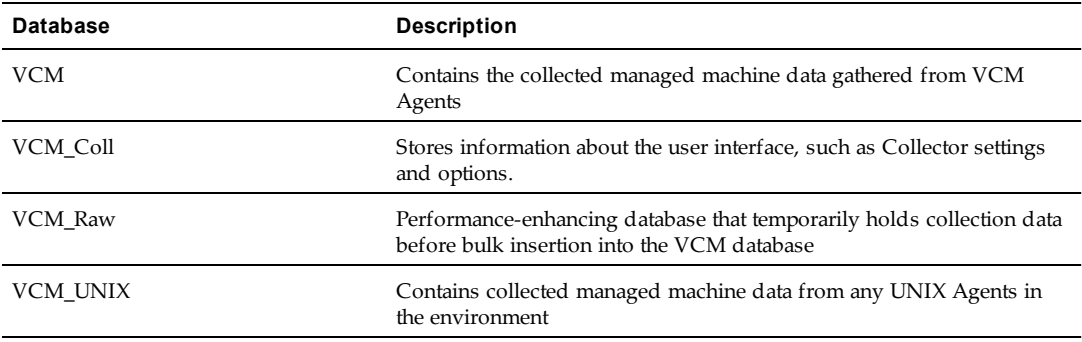

Nearly all data associated with VCM is stored in its SQL Server databases.

SQL Server errors might include resource, disk space, or authentication problems, among others. Poor tuning of your SQL Server might also cause performance problems such as data bottlenecks. Evidence of SQL Server trouble might appear in the user interface or the debug logs, but messages directly related to SQL Server typically appear directly in the SQL Server logs:

```
INSERT statement conflicted with COLUMN FOREIGN KEY constraint 'fk_vcm_
sysdat role rules role id'. The conflict occurred in database 'VCM', table
'vcm sysdat rules', column 'rule id'.
```
## <span id="page-14-0"></span>**VCM Agent Problems**

The VCM Agent is the locally installed mechanism by which VCM collects information from a managed machine. If the Agent is not functioning properly, collections from that machine might fail.

In the VCM Console, the Running Jobs display is the first place to check when looking for problems with an Agent. A typical error message for an Agent that cannot start collecting might be:

There was a problem parsing the agent instructions document.

The message indicates that a conflict occurred in the instruction set sent to the Agent, the Agent could not process its instructions, and collection failed as a result.

## <span id="page-14-1"></span>**UNIX Agent Problems**

UNIX operates differently from Windows. To accommodate the differences, VCM uses a separate Agent for Linux or UNIX based managed machines.

Troubleshooting UNIX Agent problems might be easier than Windows, because certain operations available for Windows Agents are not available on the UNIX side. For example, compliance enforcement is not available for UNIX, so you do not need to investigate compliance messages when you troubleshoot on UNIX.

## <span id="page-14-2"></span>**Report Server Problems**

The Report Server is responsible for the graphical display of information in VCM and for VCM scheduled reports. A Report Server error usually appears in the user interface.

```
An error has occurred during report processing.
System.Web.Services.Protocols.SoapException: An error has occurred during
report processing -
Microsoft.Reporting.Services.Diagnostics.Utilities.RSException: An error has
occurred during report processing -
. . .
```
You can determine if a problem exists with the Report Server by navigating to the Report Server home page to see if the native interface for the Report Server is working. The URL is usually the name or IP address of the Report Server machine followed by Reports:

```
http://report-server-name-or-IP/Reports
```
If the same error seen in the VCM user interface also occurs directly in the Report Server interface, the problem is almost certainly with the Report Server itself, and not with VCM. If the Report Server interface does not show the error, the cause is likely in VCM.

## <span id="page-15-0"></span>**Internet Information Services Problems**

The VCM user interface is hosted on Microsoft Internet Information Server (IIS), which might be incorrectly configured.

Sometimes the VCM user interface displays an error similar to what you see when you fail to connect to a Web page. Error messages such as 404 File Not Found or 403 Forbidden are typical IIS messages, and indicate improper configuration of IIS in relation to VCM or Report Server pages. You might also see ASP.NET errors:

```
Server object error 'ASP 0177:8007007e'
Server.CreateObject Failed
/vcm5/L1033/SumAdminDeployment.asp, line 68
8007007e
```
## <span id="page-15-1"></span>**Network Connectivity Problems**

The VCM Collector must have a network connection to all the Agents that send data. In addition, split installations require network connections between the separate VCM servers: Collector, SQL database, and Web server.

Failed network connections do not usually occur between all systems at the same time, so network issues are often easier to diagnose. A failed connection typically appears in the user interface as a failure of a VCM or VCM Patching job on a single or subset of managed machines. In the Jobs Detail display, a PingFailed message indicates connectivity problems.

A way to test network connectivity is to ping the Agent from the Collector. From the Collector, it might be necessary to connect to the HTTP port of an Agent if any of the following are true:

- The environment contains a firewall.
- The Agent is a UNIX Agent.
- <sup>n</sup> The Agent machine is using HTTP instead of the DCOM protocol for its primary communication method.

To connect to the HTTP port, type **telnet agent-machine-name-or-IP 26542** at the command prompt. A successful command returns only a blank screen, which indicates that the managed machine has answered the connection request and awaits further instructions. You can break the connection and exit telnet by typing Ctrl+] and then quit.

If you send the telnet command and receive any other message (such as Connection refused or Connection timeout) that is a good indication of a network problem. Failed network connections must be resolved with the help of local support before further VCM troubleshooting. Otherwise, you cannot know whether or not the problems you are seeing are network related.

## <span id="page-15-2"></span>**Hardware and Performance Problems**

Hardware and performance problemsare among the most difficult to diagnose because they are often intermittent and random.

Sometimes, the only common denominator is that the problem is random. When that happens, look for possible hardware or performance evidence.

Running out of disk space is the most common hardware problem. On the VCM servers, use the operating system file or disk management tools to check that enough disk space is available for the database and for the VCM application itself.

Next, make sure that enough memory and CPU cycles exist for VCM services and processes to start and continue properly. If VCM is competing with other, non-VCM processes, performance might degrade to the point that errors and exceptions appear in the debug log.

Finally,you might need to run diagnostics on hardware components, such as memory chips, processors, or system boards.

For the recommended hardware sizing and configuration needed to run VCM, see the installation documentation.

VCM Troubleshooting Guide

# <span id="page-18-0"></span>Gathering Diagnostic Information **3**

To solve a problem, you need to collect information for your own analysis or for forwarding to VMware Technical Support.

This chapter includes the following topics:

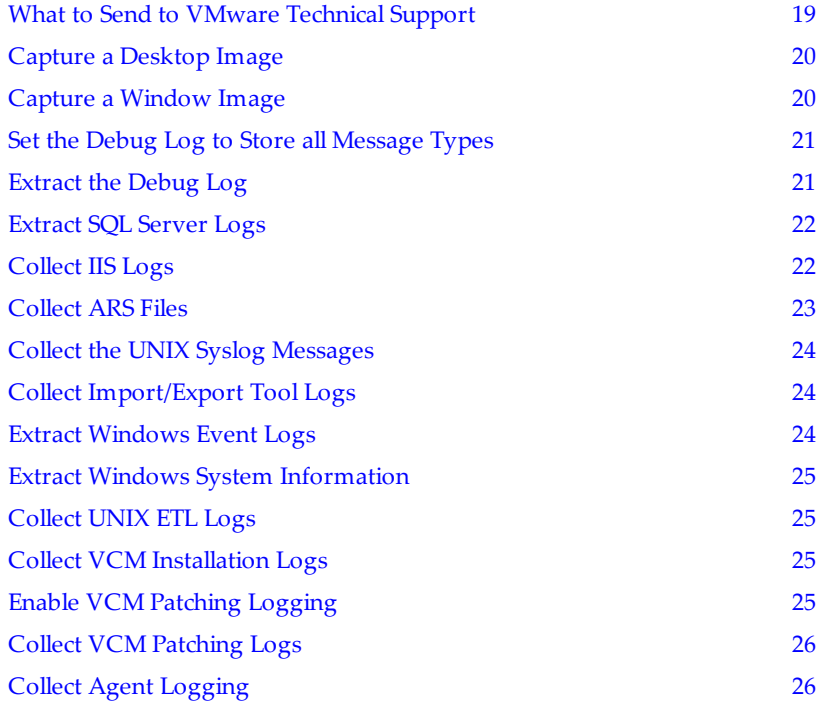

## <span id="page-18-1"></span>**What to Send to VMware Technical Support**

To help VMware Technical Support analyze a VCM problem, you often need to gather and send files, exports of system logs, message text, or interface images.

| <b>Type of Problem</b>         | <b>What to Send</b>                             |
|--------------------------------|-------------------------------------------------|
| User interface                 | Screenshots                                     |
| Security and<br>authentication | Screenshots<br>Error messages<br>VCM debug logs |

**Table 3–1. What to Send to VMware Technical Support**

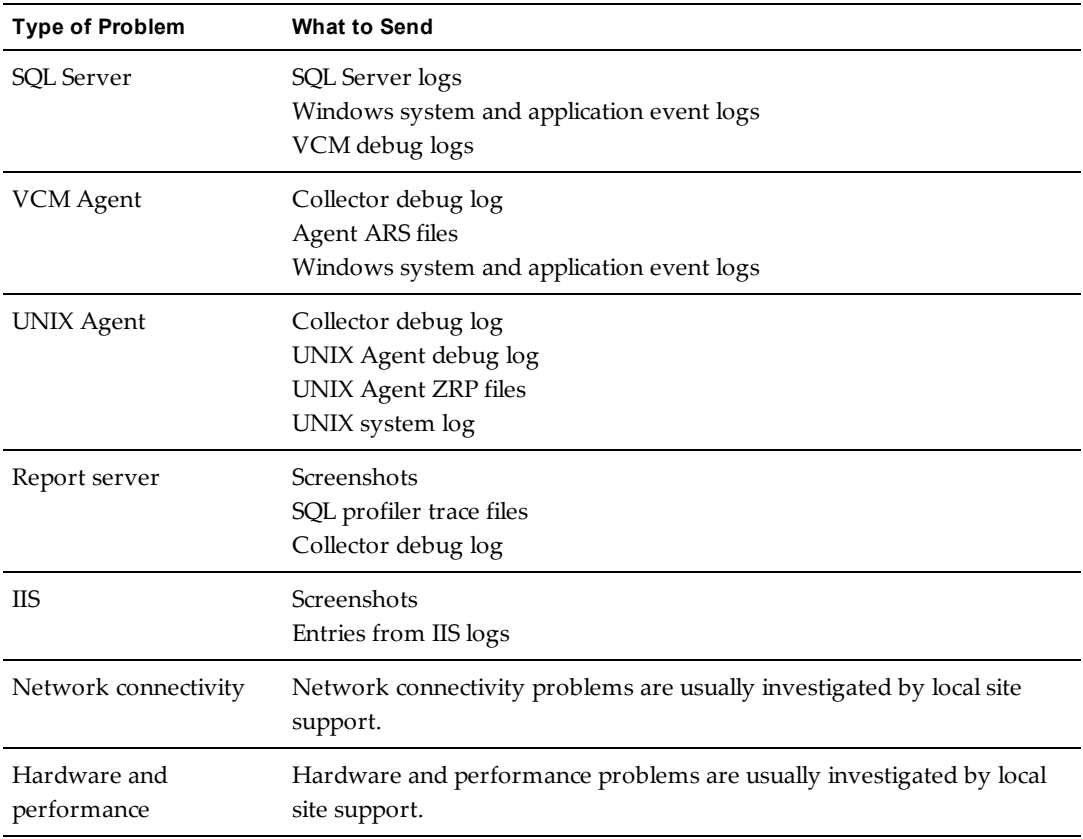

## <span id="page-19-0"></span>**Capture a Desktop Image**

Desktop screenshots capture the exact behavior that you see, in the broad context of your entire workspace.

Use desktop screenshots alone or in a series to capture error messages, changes in behavior over time, or to verify data that you enter in wizards or other interfaces.

## **Procedure**

- 1. On the keyboard, press Print Screen (PrtScn).
- 2. Open a new message or document.
- 3. Press Ctrl+v to paste the image into the message or document.

## <span id="page-19-1"></span>**Capture a Window Image**

Window screenshots capture the exact behavior that you see, with the focus on one interface.

Use window screenshots alone or in a series to capture error messages, changes in behavior over time, or to verify data that you enter in wizards or other interfaces.

## **Procedure**

- 1. To bring it into focus, click the window that you want.
- 2. On the keyboard, press Alt+Print Screen (PrtScn).
- 3. Open a new message or document.
- 4. Press Ctrl+v to paste the image into the message or document.

## <span id="page-20-0"></span>**Set the Debug Log to Store all Message Types**

Because Info messages might contain important troubleshooting clues, turn them on before extracting the log.

By default, the Collector debug log saves on performance and space by not storing Info messages. After extracting the debug log, turn Info messages back off.

**CAUTION** This procedure involves editing the Windows Registry.

#### **Procedure**

- 1. In the VCM Console, click **Administration**, and select **Settings** > **General Settings** > **Collector**.
- 2. In the Description column, select **Type of information that should be logged**, and click **Edit Settings**.
- 3. Select all message types: Exception, Error, Warning, and Info.
- 4. Follow the prompts to finish turning on the messages, and click **Finish**.
- 5. Repeat steps 1 through 4 for the following **Administration** settings:
	- <sup>n</sup> **Settings** > **General Settings** > **Database**
	- <sup>n</sup> **Settings** > **Windows** > **Agent - General**
	- <sup>n</sup> **Settings** > **UNIX** > **Agent - General**
- 6. On Windows Agent machines, edit the Windows Registry to create a DWORD under the following Registry key.

```
HKEY_LOCAL_MACHINE\SOFTWARE\Configuresoft\CSI\5.0\Common\DebugEvent
```
DWORD name = Filter DWORD value = 0000003C

7. On the Collector, in the Windows Services Manager, restart the VCM Collector service.

#### **What to do Next**

Extract the log.

## <span id="page-20-1"></span>**Extract the Debug Log**

To create a DBE file from your Collector debug log messages, extract the log from the database.

## **Prerequisites**

Configure the debug log to capture all messages, including Info messages. See["Set](#page-20-0) [the](#page-20-0) [Debug](#page-20-0) [Log](#page-20-0) [to](#page-20-0) [Store](#page-20-0) [all](#page-20-0) [Message](#page-20-0) [Types"](#page-20-0) [on](#page-20-0) [page](#page-20-0) [21](#page-20-0).

## **Procedure**

- 1. To put the full set of messages into the log, rerun the job that caused the problem you are troubleshooting.
- 2. After the job completes, wait five minutes before proceeding.
- 3. In Windows, navigate to the following VCM tools folder.

(By default) C:\Program Files (x86)\VMware\VCM\Tools

4. To open the debug log viewer, right-click the following executable, and**Run As Administrator**.

ECMDebugEventViewer.exe

- 5. Click **Filter Settings**.
- 6. In the **Message Type** and **Message Source** areas, select all of the check boxes and click **OK**.
- 7. In the **Data Source** area, type the names of the servers and databases and click **OK**.
- 8. Click **Date/Time**, and select the **between** option.
- 9. Specify the start and end times when the job ran, and pad the times with an additional five or more minutes at each end.
- 10. Click **File**, and select **Fetch**.

The displayed data refreshes.

11. Click **File**, and select **Fetch Next**.

Continue the **Fetch Next** process until no additional data is added to the displayed debug log.

- 12. Click **File**, and select **Save as DBE**.
- 13. Name the DBE file and note where it is saved.

#### **What to do Next**

Using ["Set](#page-20-0) [the](#page-20-0) [Debug](#page-20-0) [Log](#page-20-0) [to](#page-20-0) [Store](#page-20-0) [all](#page-20-0) [Message](#page-20-0) [Types"](#page-20-0) [on](#page-20-0) [page](#page-20-0) [21](#page-20-0) as a guideline, restore the original logging levels. Usually, you only log Exception, Error, and Warning messages.

## <span id="page-21-0"></span>**Extract SQL Server Logs**

To save messages about database operations, extract SQL Server logs.

#### **Procedure**

- 1. On your SQL Server machine, open **SQL Server Management Studio**.
- 2. Select the server name and authentication method, and click **Connect**.
- 3. In the **Object Explorer** pane, expand *server-name* > **Management** > **SQL Server Logs**.
- 4. Right-click a log, and select **View SQL Server Log**.

The Log File Viewer displays the logs.

5. Click **Export**.

The **Export Last Fully Retrieved Log** dialog box appears.

6. Save the logs.

Give each saved file a meaningful name and note where it is saved.

## <span id="page-21-1"></span>**Collect IIS Logs**

To save messages about VCM Web server operations, extract Internet Information Services (IIS) Server logs.

#### **Procedure**

- 1. On the Web server, select **Start** > **Administrative Tools** > **Internet Information Services (IIS) Manager**.
- 2. Expand **Internet Information Services** > *server-name* > **Web Sites**.
- 3. Right-click **Default Web Site**, and select **Properties**.
- 4. Verify that the **Enable Logging** check box is selected.
- 5. In the **Active log format** drop-down menu, select **W3C Extended Log File Format**, and click **Properties**.
- 6. Make a note of where the logs are stored.

The default location is C:\WINDOWS\system32\LogFiles\W3SVC1\

Each log file has the notation u\_ex*yymmdd*.log where *yymmdd* represents the date.

7. In Windows, copy the log files for the timeframe that you want.

## <span id="page-22-0"></span>**Collect ARS Files**

ARS files are raw data files sent to the Collector by the Agent. The Collector deletes the files after processing the data, but you can configure the Collector to keep the files.

ARS files might hold valuable troubleshooting clues.

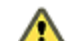

**CAUTION** This procedure involves editing the Windows Registry.

## **Procedure**

- 1. On the Collector, type regedit at the command prompt to open the Registry.
- 2. Navigate to the following key:

(32-bit) \HKEY\_LOCAL\_MACHINE\Software\Configuresoft\ECM\4.0\Agent (64-bit) \HKEY\_LOCAL\_MACHINE\Software\Wow6432Node\Configuresoft\ECM\4.0\Agent

If the Agent key does not exist, navigate to 4.0, right-click, and select **New** > **Key** to create it.

3. Under Agent, verify that the AreResultsSaved key value is 1.

If AreResultsSaved does not exist, create it as a new DWORD and set its value to 1.

4. Navigate to the following key:

\HKEY\_LOCAL\_MACHINE\Software\Configuresoft\ECM\4.0\Collector

If the Collector key does not exist, navigate to 4.0, right-click, and select **New** > **Key** to create it.

5. Under Collector, verify that the AreResultsSaved key value is 1.

If AreResultsSaved does not exist, create it as a new DWORD and set its value to 1.

- 6. Close the Registry.
- 7. Stop all running jobs, or make sure that no jobs are currently running.
- 8. Navigate to the following VCM folder:

The default location is C:\Program Files (x86)\VMware\VCM\CollectorData

9. Wait until no jobs are running, and delete any existing folders under the directory.

- 10. Start a collection, and note its Job ID as seen in the Running Jobs window.
- 11. After the job is finished, look for a CollectorData subfolder named with the Job ID of the job that just finished.
- 12. Create a ZIP file of the entire subfolder.

The ZIP file is what you send to VMware Technical Support.

#### **What to do Next**

Reopen the Registry, and set the two AreResultsSaved values to 0.

## <span id="page-23-0"></span>**Collect the UNIX Syslog Messages**

The UNIX syslog functions like the Event Log in Windows, because it records a large amount of detailed system messages.

**NOTE** The messages file location varies.

### **Procedure**

- 1. Log in to the UNIX Agent system as the root user.
- 2. Use catto view the contents of the /etc/syslog.conf file.

In the file, look for an entry that indicates where the messages file is located.

- 3. Find the messages file itself, and transfer a copy of it to your local workstation or Collector.
- 4. Look for log files that have been rotated, and copy those as well.

Rotated files typically have some value appended to their name, such as /var/log/messages.1.

## <span id="page-23-1"></span>**Collect Import/Export Tool Logs**

The VCM import/export tool creates a debug file that might provide troubleshooting clues to data import or export problems.

#### **Procedure**

- 1. Log in to the VCM machine where the import/export tool is installed.
- 2. Navigate to the following VCM folder:

The default location is C:\Program Files (x86)\VMware\VCM\Tools\ImportExport

3. Copy any DBE files in the folder.

## <span id="page-23-2"></span>**Extract Windows Event Logs**

The Windows Event Log categories are Application, Security, and System. VCM errors almost always appear in the Application or System categories.

#### **Procedure**

- 1. On the Collector, select **Start** > **Administrative Tools** > **Event Viewer**.
- 2. On the left, locate and highlight the Application or System log.
- 3. From the pull-down menus, select **Action** > **Save Log File As**.
- 4. Type an appropriate name and click **Save**.

## <span id="page-24-0"></span>**Extract Windows System Information**

Windows includes an executable application file msinfo32.exe that can provide a detailed snapshot of the current state of a system.

#### **Procedure**

- 1. On the Collector, click **Start** > **Run**.
- 2. Type **msinfo32.exe**in the text box.
- 3. From the pull-down menus, click **File** > **Save**.
- 4. Type a meaningful file name, and click **Save**.

The save process might take a few minutes to create the NFO file that holds the detailed snapshot.

## <span id="page-24-1"></span>**Collect UNIX ETL Logs**

UNIX extract, transform, load (ETL) logs record the detailed workings of the ETL service.

#### **Procedure**

1. On the Collector, navigate to the following folder:

The default location is C:\ProgramData\Configuresoft\ECM\ExceptionLog

2. Copy the log files that begin with etl.

## <span id="page-24-2"></span>**Collect VCM Installation Logs**

When installing VCM, the installer script writes log files that record the progress and status of the installation.

### **Procedure**

- 1. On the Collector, log in as the user who installed VCM.
- 2. Select **Start** > **Run**.
- 3. In the text box, type  $\frac{2}{\text{TEMPX}}$  to open the \Temp directory.

If you are not taken to the \Temp directory, it might be because of the FlatTempDir Registry key. See Microsoft Knowledge Base article 243215 for more information.

4. Make a ZIP file of all the files in the  $\setminus$  csi installation folder.

## <span id="page-24-3"></span>**Enable VCM Patching Logging**

The VCM Patching module creates its own logs, which supplement the VCM debug file. VCM Patching logging is disabled by default.

#### **Procedure**

- 1. On your SQL Server machine, open SQL Server Management Studio.
- 2. Connect to the VCM database using your preferred authentication method.
- 3. From the toolbar, click **New Query**.

A blank query pane appears.

4. From the toolbar drop-down menu, select the VCM database.

5. To enable VCM Patching debugging, type and run the following query:

update csi hf settings set val = '1' where setting = 'debug'

6. In Windows, in the Services Manager, restart the VCM Patch Management service.

#### **What to do Next**

Collect the VCM Patching logs.

## <span id="page-25-0"></span>**Collect VCM Patching Logs**

For problemswith the VCM Patching process, collect the VCM Patching log files.

### **Prerequisites**

Turn on VCM Patching logging. See ["Enable](#page-24-3) [VCM](#page-24-3) [Patching](#page-24-3) [Logging"](#page-24-3) [on](#page-24-3) [page](#page-24-3) [25](#page-24-3).

#### **Procedure**

- 1. With logging on, rerun the patching that produced the unwanted behavior.
- 2. On the Collector, navigate to the following VCM folder.

The default location is C:\Program Files (x86)\VMware\VCM\SUM\Collector

3. Copy the following TXT files.

CSISUMWorker\_SumDBDebug.txt CSISUMSvc\_SumDBDebug.txt CSISUMSvc\_debug.txt

#### **What to do Next**

Using ["Enable](#page-24-3) [VCM](#page-24-3) [Patching](#page-24-3) [Logging"](#page-24-3) [on](#page-24-3) [page](#page-24-3) [25](#page-24-3) as a guideline, turn VCM Patching logging back off. In the query, set the value to zero (0).

## <span id="page-25-1"></span>**Collect Agent Logging**

To collect Agent logs, modify the logging configuration file on the Agent.

#### **Procedure**

1. Locate the following file.

The default location is *agent-path*\Installers\Providers\Logging.conf

If you are on a Collector, the default path for the same file is: C:\Program Files (x86)\VMware\VCM\Installer\Providers\Logging.conf

- 2. Make a copy of Logging.conf so you can restore it later.
- 3. Open Logging.conf in a text editor.
- 4. Locate the [handler fileHandler] section.
- 5. Change the args setting in that section to the directory where you want to store logs. For example:

args=('C:\tmp\provider.log', 'a')

- 6. From the Collector, rerun the action that caused the problem.
- 7. Review the log stored in the directory that you specified.

The directory contains all output generated during precollection, the action itself, and post-collection.

## **What to do Next**

Using the backup copy, restore Logging.conf to its previous state.

VCM Troubleshooting Guide

## <span id="page-28-0"></span>Troubleshooting Problems with VCM **4**

This information describes troubleshooting situations that occur in general VCM operations such as installing, upgrading, patching, or reporting.

This chapter includes the following topics:

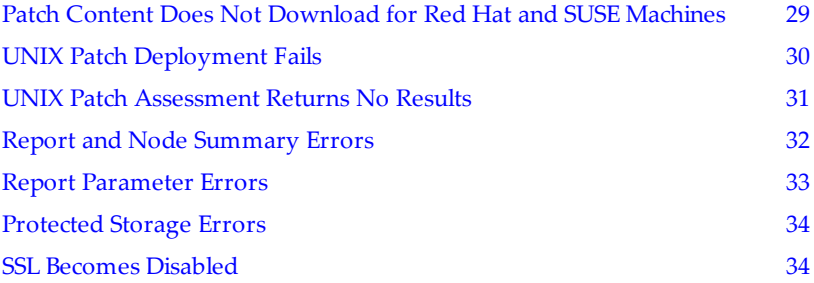

## <span id="page-28-1"></span>**Patch Content Does Not Download for Red Hat and SUSE Machines**

Patch assessment content fails to download on certain Red Hat and SUSE managed machines.

VCM 5.6 and later selectively download bulletins. For example, if the inventory contains no Red Hat machines, VCM does not download Red Hat bulletins.

### **Problem**

The log file reports missing bulletins or filters for patch assessments on Red Hat and SUSE machines that run a VCM Agent older than version 5.4.1.

```
Level: Error
Message: No filters found for filter set 66 [ RequestId = your-request-ID,
Requestor = Collector-name ] HRESULT 0x00040ec6;
Level: Warning
Message: No available bulletins matched filter for machine id: machine-ID.
Setting filter to: !/*
```
#### **Cause**

Administration settings are not configured to enable patch assessment for Agents older than version 5.4.1.

#### **Solution**

- 1. Click **Administration**, and select **Settings** > **General Settings** > **Patching** > **UNIX** > **Additional Settings**.
- 2. Based on the Agent version, configure the options.

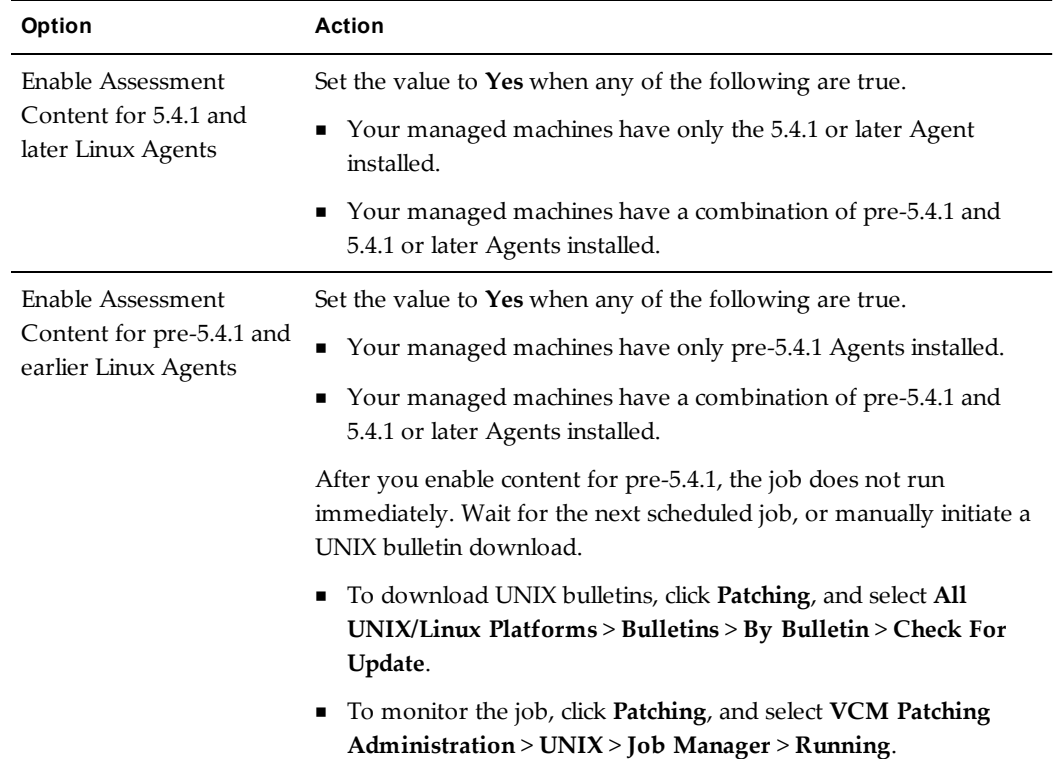

## <span id="page-29-0"></span>**UNIX Patch Deployment Fails**

Reading or retrieving a patch bulletin name causes UNIX patch deployment to fail.

#### **Problem**

During UNIX patch deployment, VCM reports an error similar to the following message:

```
spiChangeResultsHelper->GetChangeActionInfo HRESULT 0x80070057 = The
parameter is incorrect.
```
In addition, the following exception messages appear in the Collector debug log.

```
Invalid Argument because an STL container is empty: m_deqBulletins HRESULT
0x80070057 = The parameter is incorrect.
```

```
spiChangeRequestPopulator->Initialize() HRESULT 0x80070057 = The parameter is
incorrect.
```
#### **Cause**

The patch bulletin name contains information that VCM cannot process.

#### **Solution**

Because this failure originates in the patching content, contact VMware Technical Support, and provide details about the bulletin being used.

## <span id="page-30-0"></span>**UNIX Patch Assessment Returns No Results**

UNIX patch assessments do not finish successfully.

### **Problem**

UNIX patch assessments do not finish successfully and do not display assessment results. Assessments must succeed before VCM Patching for UNIX can install patches.

#### **Cause**

The problem can occur because of any of the following situations:

- <sup>n</sup> The assessment template contains patch bulletins that do not match the selected machine type.
- <sup>n</sup> The selected patch is for the wrong machine architecture, 32-bit or 64-bit.
- <sup>n</sup> You defined a custom filter for Patch Assessment that caused bulletins to not match the selected machine type.

For example, a filter attribute such as Severity might not apply to bulletins for some platforms. If you defined a filter based on Severity, the bulletins do not match platforms that do not use Severity.

- <sup>n</sup> For VCM 5.1 Agents or earlier, you have not run a **Machines - General** collection.
- <sup>n</sup> The bulletins are missing from their required location on the UNIX Agent machine.

#### **Solution**

Use these corrective measures, respectively:

- <sup>n</sup> Review the patch bulletins to make sure they match the selected machine type.
- <sup>n</sup> Review the patch bulletins to make sure they match the selected machine architecture, 32-bit or 64-bit.
- <sup>n</sup> Review or change the custom filter to remove attributes that the selected machine type does not support.
- <sup>n</sup> VCM supports UNIX Patch Assessment custom filters, which can be used when assessing older Agents. For 5.1 or earlier Agents, first collect the **Machines - General** data class so that the assessment can succeed.

For 5.1.x or later Agents, you do not need to first perform a **Machines - General** collection.

<span id="page-30-1"></span><sup>n</sup> See ["UNIX](#page-30-1) [Bulletins](#page-30-1) [Missing](#page-30-1) [from](#page-30-1) [the](#page-30-1) [Required](#page-30-1) [Location"](#page-30-1) [on](#page-30-1) [page](#page-30-1) [31](#page-30-1).

## **UNIX Bulletins Missing from the Required Location**

UNIX patch bulletins are not in the required location on the Agent machine.

#### **Problem**

UNIX patch bulletins are not in the required location on the Agent machine, which causes UNIX patch assessments to fail and not display assessment results.

#### **Cause**

The problem can occur because of any of the following situations:

- <sup>n</sup> The Agent version does not match the UNIX platform support for Patch Assessment.
- <sup>n</sup> The process of distributing the bulletin information to the UNIX Agent machine failed.
- <sup>n</sup> The bulletin information was removed from the UNIX Agent machine.
- Bulletin information is not loaded on the Collector.
- <sup>n</sup> A Collector upgrade failed to reprocess bulletin information.

#### **Solution**

Use these corrective measures, respectively:

<sup>n</sup> Make sure the Agent version is supported for how you are performing UNIX Patch Assessment:

**Agent earlier then 5.0.** No support.

**Version 5.0 Agent.** Support for some UNIX platforms, but requires manual distribution of bulletin information to the UNIX Agent machine.

**Version 5.1 Agent and later.** Support for additional UNIX platforms, along with automated distribution of bulletin information to the UNIX Agent machine.

- <sup>n</sup> Retry the process of distributing the bulletin information to the UNIX Agent machine.
- Add the bulletin information back to the UNIX Agent machine.
- <sup>n</sup> Check for updates on the Collector. If the check reports that no updates are available, run **Check for Updates** with the **Force** option.
- <sup>n</sup> The Collector should reprocess bulletin information during an upgrade. If it did not, running **Check for Updates** with the **Force** option might correct the problem.

## <span id="page-31-0"></span>**Report and Node Summary Errors**

You see error messages when looking at reports and node summaries.

## **Problem**

After installing or upgrading VCM, you see any of the following errors when you look at reports and node summaries.

Server Unavailable The web application you are attempting to access on this web server is currently unavailable. Client found response content type of "text/html" but expected "text/xml".

No results returned for specified parameters.

The last error might occur even if the report appears to run, and part of the report appears.

#### **Cause**

Problems with Visual Studio 2005 and the .NET Framework are responsible for these errors.

#### **Solution**

- 1. Go to the Microsoft Web site.
- 2. Search for Knowledge Base article KB913384.

The article describes a hotfix for the following problem:

A .NET Framework 2.0 application that runs under a user account context when no user profile is associated with the user account context might crash, or you might receive an access violation error message.

- 3. Download and apply the hotfix for your machine.
- 4. Restart the machine.

## <span id="page-32-0"></span>**Report Parameter Errors**

A report does not contain the correct parameters.

#### **Problem**

After upgrading VCM, a report contains parameters that are out of date or wrong.

#### **Cause**

Report parameter values changed, but Report Manager did not handle the changes. The report was not uploaded correctly, and the error occurs because the report is overwritten instead of being first removed in Report Manager.

#### **Solution**

Remove the existing report, and upload it again.

1. On the Collector, open Report Manager:

http://*collector-name-or-IP-address*/Reports.

2. In Report Manager, open the folder that holds the affected report.

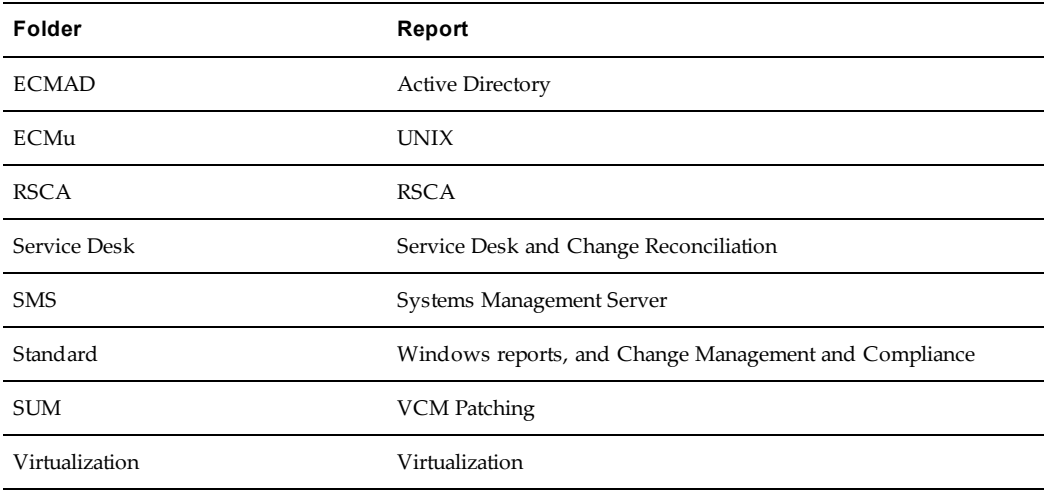

- 3. On the right, click **Show Details**.
- 4. Select the check box next to the affected report.
- 5. Click **Delete** and click **OK**.
- 6. Click **Upload File**.
- 7. On the **Upload File** page, next to the **File to Upload** text box, select **Browse**.
- 8. From the reports directory, select the report.
- 9. Click **OK**.

The report now includes all of the new parameter modifications.

## <span id="page-33-0"></span>**Protected Storage Errors**

Trying to generate key pairs on the Agent Proxy machine results in a protected storage error.

#### **Problem**

When you attempt to generate key pairs on the Agent Proxy machine, a protected storage error similar to the following message appears:

```
CsiCommProxyUtil::wmain(): Failed to get protected storage for VCMv. HRESULT
0x8009000b = Key not valid for use in specified state.
```
### **Cause**

Files that are not accessible because they reside in a protected folder are preventing the key generation process from succeeding.

#### **Solution**

- 1. On the Agent Proxy machine, open the command prompt.
- 2. Change directory to the following VCM folder.

The default location is C:\Program Files (x86)\VMware\VCM\AgentData\protected

3. Delete the following files:

ECMv.csi.pds ECMv.csi.pds.lck

4. Run the following command:

GenerateAgentProxyKeys.cmd

5. Verify that the following files were generated:

*agent-proxy-machine-name*\_securecomm\_public\_key.txt *agent-proxy-machine-name*\_ssh\_public\_key.txt

6. Run the following command:

DatabaseUploadKey.cmd *agent-proxy-machine-name*\_securecomm\_public\_key.txt

## <span id="page-33-1"></span>**SSL Becomes Disabled**

During a Collector upgrade, the option for secure socket layer (SSL) communication is turned off.

#### **Problem**

The check box to require a secure SSL channel becomes unchecked in the VCM virtual directory properties. After upgrading, you are then logging in to VCM over an unsecured connection without HTTPS.

#### **Cause**

The upgrade process causes this problem on a VCM Collector that is using SSL, even though the settings for secure SSL were in effect before starting the upgrade.

### **Solution**

Restore the VCM virtual directory setting:

- 1. From a command prompt on the VCM Web server, type compmgmt.msc.
- 2. Expand the **Services and Applications** node, and expand **Internet Information Services** > **Web Sites** > **Default Web Site**.
- 3. Right-click the VCM virtual directory, and select **Properties**.
- 4. Click the **Directory Security** tab, and in the **Secure Communications** panel, click **Edit**.
- 5. Select the **Require secure channel (SSL)** check box, and click **OK** twice.

Restore the IIS setting in VCM:

- 1. On the VCM Collector, select **Administration**.
- 2. Select **Settings** > **General Settings** > **Database**.
- 3. Select **IIS HTTP string http or https**.
- 4. Click **Edit Setting** and change the IIS HTTP string setting to **https**.

VCM Troubleshooting Guide
## OS Provisioning Troubleshooting **5**

This information describes troubleshooting situations found in VCM operating system provisioning.

This chapter includes the following topics:

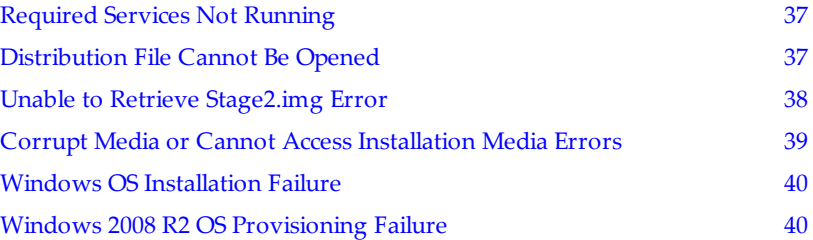

## <span id="page-36-0"></span>**Required Services Not Running**

One or more of the required services on the OS Provisioning Server is not running.

#### **Problem**

When you run the service FastScale status command, you see that one or more of the OS Provisioning Server services did not start or was stopped.

#### **Cause**

The OS Provisioning Server IP address is set to a value other than its default of 10.11.12.1, or one or more services failed to start or stopped.

#### **Solution**

- 1. Change DHCP to the IP address assigned to the OS Provisioning Server.
- 2. From a command prompt on the OS Provisioning Server, type service FastScale stop.

The command shuts down all OS Provisioning Server daemons.

- 3. To restart the OS Provisioning Server, type service FastScale start.
- 4. Type service FastScale status, and verify that all services are running.

## <span id="page-36-1"></span>**Distribution File Cannot Be Opened**

A Red Hat OS distribution encounters a network problem during installation, and the installation fails.

#### **Problem**

When installing Red Hat OS distributions, the installation fails and displays the following error on the target machine:

The file *distribution-file* cannot be opened

#### **Cause**

This is a known issue in Red Hat installers. During a network installation, the installer does not retry the installation if it encounters a transient network problem.

#### **Solution**

The error on the target machines includes options to Reboot or Retry. Select **Retry** to complete the installation.

## <span id="page-37-0"></span>**Unable to Retrieve Stage2.img Error**

A Red Hat OS distribution fails because of a DHCP time out during installation.

#### **Problem**

When installing Red Hat OS distributions, the installation fails and displays the following error on the target machine.

Unable to Retrieve http: /*path*.Stage2.img Error

If you click OK, the error persists.

#### **Cause**

This is a DHCP timeout problem caused by the way network interfaces are configured. During installation of the distribution, DHCP times out, and the installation fails while getting the Stage2.img file.

When the kickstart action requests a DHCP IP address, the interface is removed and then redisplayed. The DHCP time out is shorter than the time needed for the switch ports to go into a forwarding state.

#### **Solution**

Modify the values in the following kernel command line arguments in the PXE boot script for Red Hat.

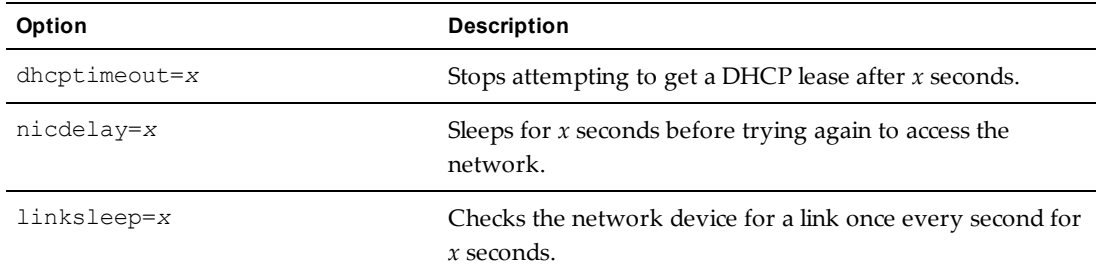

1. On the OS Provisioning Server, edit the following file:

/opt/FastScale/var/fsadmin/include/config.inc

2. Modify the values, and save the file.

```
$rhelDhcpTimeout = 120;
$rhelNicDelay = 60;
$rhelLinkSleep = 60;
```
3. Provision the machine with a Red Had OS distribution.

## <span id="page-38-0"></span>**Corrupt Media or Cannot Access Installation Media Errors**

A custom Red Hat or SUSE distribution is missing required files.

#### **Problem**

When installing the distribution, the installation fails and displays errors on the target machine.

<sup>n</sup> **Red Hat:**

The file *file-name*.rpm cannot be opened. This is due to a missing file, a corrupt package or corrupt media. Please verify your installation source.

<sup>n</sup> **SUSE:**

```
Cannot access installation media operating-system-name. Check that the
server is accessible.
```
#### **Cause**

The custom ISO that you are using to install Red Hat or SUSE is missing one or more of the packages required by VCM.

#### **Solution 1**

Add the missing packages to the ISO image.

- 1. On the OS Provisioning Server, review the list of packages required by VCM.
	- <sup>n</sup> **Red Hat:** /FSboot/repository/linux/*RHEL-version*.

For example, /FSboot/repository/linux/RHEL6.0server-x86\_64/packages

- <sup>n</sup> **SLES 10.3:** /opt/FastScale/var/fsadmin/jobs/SLES10.0\_sp3.basic.php
- <sup>n</sup> **SLES 11.1:** /opt/FastScale/var/fsadmin/jobs/SLES11.0\_sp1.basic.php
- 2. If packages or dependency packages are in the list but not in the ISO, add them to the ISO.
- 3. Reimport the distribution to the OS Provisioning Server repository.
- 4. In VCM, run the Provision wizard again to create a newly configured session with the updated distribution.

#### **Solution 2**

Modify the package list to account for the missing packages.

**NOTE** Changes to the list apply to any future provisioning until you add the packages back to the list.

- 1. On the OS Provisioning Server, edit the list of packages required by VCM.
	- <sup>n</sup> **Red Hat:** /FSboot/repository/linux/*RHEL-version*.

For example, /FSboot/repository/linux/RHEL6.0server-x86\_64/packages

- <sup>n</sup> **SLES 10.3:** /opt/FastScale/var/fsadmin/jobs/SLES10.0\_sp3.basic.php
- <sup>n</sup> **SLES 11.1:** /opt/FastScale/var/fsadmin/jobs/SLES11.0\_sp1.basic.php
- 2. In the list, remove the packages or dependency packages that you are not including in your custom ISO.
- 3. In VCM, run the Provision wizard again to create a newly configured session with the updated distribution.

## <span id="page-39-0"></span>**Windows OS Installation Failure**

The Windows operating system fails to install because of hardware or virtual machine incompatibility.

#### **Problem**

During installation of a Windows OS distribution, the screen of the target machine turns blue and the STOP: 0.0000007B error code appears.

#### **Cause**

The target hardware requires drivers that are not included in the operating system distribution. The error often occurs with distributions of older versions of Windows.

#### **Solution**

Install the Windows operating system on a machine that is compatible with the hardware and drivers. You can also try installing Windows on an incompatible machine by turning off the advanced feature in the BIOS of the storage hardware, and using Compatibility Mode when installing the OS.

## <span id="page-39-1"></span>**Windows 2008 R2 OS Provisioning Failure**

A Windows 2008 R2 OS provisioning action fails.

#### **Problem**

When provisioning a target machine with Windows 2008 R2, the provisioning job fails and displays an error about a null XML field.

#### **Cause**

The License Key Type was not specified when you configured the provisioning action in the Provision Operating System wizard.

#### **Solution**

Rerun the wizard, making sure to complete all required fields, including key type. Key type examples include retail versus volume licensed Windows 2008 R2.

## Software Provisioning Troubleshooting **6**

This information describes troubleshooting situations found in VCM software provisioning. Software provisioning issues usually fall into one of the following categories:

- $\blacksquare$  The software repository
- Package Studio
- <sup>n</sup> Package Manager or commands to Package Manager, which are issued from VCM

This chapter includes the following topics:

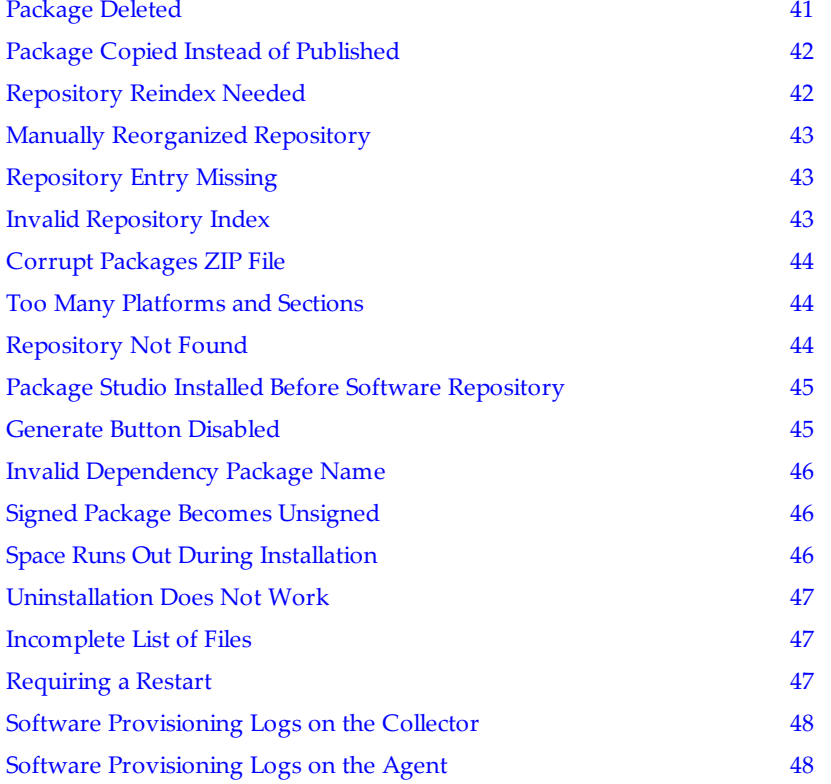

## <span id="page-40-0"></span>**Package Deleted**

A deleted package cannot be found when you request it from the repository.

#### **Problem**

An error appears, stating that the package CRATE file cannot be found.

#### **Cause**

The package CRATE file was deleted from the repository.

#### **Solution**

1. Remove the package entries from the following file:

```
The default location is C:\Perogram Files (x86)\VMware\VCM\Tools\Repository\.hive\repository.index
```
2. Reindex all platforms and sections from which you removed the entry.

To reindex a repository configured at C:\Repository, run the following command:

```
C:\Repository> "C:\Program Files (x86)\VMware\VCM\Tools\Package
Studio\hive.exe" reindex "C:\Repository\dists\Any\Release\binary-platform"
platform section
```
3. Use Package Studio to republish the package to the repository.

## <span id="page-41-0"></span>**Package Copied Instead of Published**

A copied package cannot be found when you request it from the repository.

#### **Problem**

An error appears, stating that the package CRATE file cannot be found.

#### **Cause**

The package CRATE file was copied to the repository rather than published.

#### **Solution**

Publish the package to the repository using Package Studio.

Do not directly publish the already-copied version of the package. Publish a different, locally saved version, or copy the already-copied version to another machine and publish it from there.

## <span id="page-41-1"></span>**Repository Reindex Needed**

A copied package cannot be found because the repository needs to be reindexed.

#### **Problem**

An error appears, stating that the package CRATE file cannot be found.

#### **Cause**

The package was copied to the repository, and the Repository.index file was updated, but the platform and section were not reindexed, and the package was not added to the crates.gz file.

#### **Solution**

Reindex all platforms and sections. To reindex, run the following command:

```
C:\Repository> "C:\Program Files (x86)\VMware\VCM\Tools\Package
Studio\hive.exe" reindex "C:\Repository\dists\Any\Release\binary-platform"
platform section
```
## <span id="page-42-0"></span>**Manually Reorganized Repository**

A package cannot be found because the repository was manually reorganized.

#### **Problem**

An error appears, stating that the package CRATE file cannot be found.

#### **Cause**

Someone manually reorganized the locations of platforms and sections in the repository.

#### **Solution**

- 1. Edit the Repository.index file to remove the old locations and add the new ones.
- 2. Reindex all platforms and sections. To reindex, run the following command:

```
C:\Repository> "C:\Program Files (x86)\VMware\VCM\Tools\Package
Studio\hive.exe" reindex "C:\Repository\dists\Any\Release\binary-platform"
platform section
```
## <span id="page-42-1"></span>**Repository Entry Missing**

A package cannot be found because its repository entry is missing.

#### **Problem**

An error appears, stating that the package CRATE file cannot be found.

#### **Cause**

A package was published to the repository using the hive.exe command or Package Studio, but its repository entry was not included in the Repository.xml file.

#### **Solution**

Add the repository entry to Repository.xml using Package Manager. Add the entry to the same platform and section to which the package was published.

## <span id="page-42-2"></span>**Invalid Repository Index**

Packages cannot be accessed because the repository index was corrupted.

#### **Problem**

Packages cannot be accessed for provisioning operations.

#### **Cause**

Someone manually edited the Repository.index file, and its XML code has become corrupted.

#### **Solution**

Review the Repository.index file XML syntax, and look for missing tags or other obvious problems. If the problem is not obvious, perform the following procedure:

- 1. Create a batch file that contains publish commands for all the packages (CRATE files), platforms, and sections in the Repository.index XML file.
- 2. Rename the failed Repository.index to another name.
- 3. Create a new Repository.index file, and add an empty <RepositoryIndex/> tag in it.
- 4. Run the batch file.

The batch file rebuilds the index in the new Repository.index file and refreshes all the crates.gz files.

## <span id="page-43-0"></span>**Corrupt Packages ZIP File**

Packages cannot be accessed because the compressed file that holds the packages is corrupted.

#### **Problem**

Packages cannot be accessed for provisioning operations.

#### **Cause**

Someone manually edited the crates.gz file, and it has become corrupted.

#### **Solution**

Reindex all platforms and sections. To reindex, run the following command:

```
C:\Repository> "C:\Program Files (x86)\VMware\VCM\Tools\Package
Studio\hive.exe" reindex "C:\Repository\dists\Any\Release\binary-platform"
platform section
```
## <span id="page-43-1"></span>**Too Many Platforms and Sections**

The repository table of contents file contains too many platforms and sections.

#### **Problem**

Too many users are adding platforms and sections to the repository.toc file.

#### **Cause**

Too many users have write permission to the repository.toc file.

#### **Solution**

Disable write permission to the repository.toc file for the users that you do not want adding platforms and sections.

## <span id="page-43-2"></span>**Repository Not Found**

The repository cannot be found when reindexing or publishing.

#### **Problem**

When you attempt to reindex or publish packages to the repository, an error appears stating that the repository cannot be found.

#### **Cause**

The path to the repository is incomplete or incorrect.

#### **Solution**

When reindexing or publishing, type the fully qualified path to the root of the repository.

For example, the fully qualified path for publishing a package might be similar to the following path:

```
C:\Repository> "C:\Program Files (x86)\VMware\VCM\Tools\Package
Studio\hive.exe" publish "C:\Repository\internetexplorer 8.0 x86.crate"
crates\i platform section
```
## <span id="page-44-0"></span>**Package Studio Installed Before Software Repository**

For proper installation, Package Studio needs the software repository to already be installed.

#### **Problem**

An error appears, stating that Package Studio cannot create an instance of the repository editor view model:

```
Cannot create instance of RepositoryEditorViewModel defined in assembly
PackageStudio...
```
#### **Cause**

Package Studio was installed before the software repository was installed. The Package Studio installation process cannot populate the repository location because the default repository directory does not exist.

#### **Solution**

- 1. If it is not installed, install the repository.
- 2. Open the following Package Studio file in a text editor.

```
The default location is C:\Program Files (x86)\VMware\VCM\Tools\Package
Studio\PackageStudio.exe.config
```
3. Modify the <RepositorySpecification> entry to point to the repository path. For example:

```
<Hive>
<Repositories>
<!--This is a list of the hive repositories on this server and their
locations-->
<RepositorySpecification name="default" localPath="C:\Program Files (x86)
\VMware\VCM\Tools\Repository\">
</Repositories>
</Hive>
```
## <span id="page-44-1"></span>**Generate Button Disabled**

The option to generate a package is disabled.

#### **Problem**

When creating a package, the button to generate the package is dimmed.

#### **Cause**

Some data is required, and you did not yet provide valid data.

#### **Solution**

Add valid data to the required text boxes, located on the **Manage Packages** > **Properties** tab.

The required data is Name, Version, Architecture, and Description.

## <span id="page-45-0"></span>**Invalid Dependency Package Name**

Mismatched support for uppercase and lowercase causes an error.

#### **Problem**

A case discrepancy between the Provides name in Package A and the Depends name in Package B causes an error.

#### **Cause**

The Provides name includes uppercase letters. A current limitation allows uppercase in Provides but only lowercase in Depends.

For example, Provides in Package A is InternetExplorer, but Depends in Package B can only be internetexplorer. This discrepancy results in an error stating that the Depends name is invalid.

#### **Solution**

Use Package Studio to change the Provides name in Package A to lower case, and republish the package.

If you cannot change the Provides name without reversioning the package, manually edit the dependencies in Package B instead.

- 1. Locate the Package B CRATE file.
- 2. Rename its .crate extension to the .zip extension.
- 3. Unzip the files.
- 4. Open control.xml in a text editor.
- 5. Edit the lowercase <Depends> name entry to include uppercase so that it matches the Provides name from Package A. For example:

<Depends Name="InternetExplorer" ...

- 6. Save control.xml.
- 7. Save and close the ZIP file.
- 8. Rename its .zip extension back to the .crate extension.

## <span id="page-45-1"></span>**Signed Package Becomes Unsigned**

A signed package is generated and becomes unsigned.

#### **Problem**

You create, sign, save, and generate a package, but the package is no longer signed.

#### **Cause**

You can sign a package only after it is generated.

#### **Solution**

Generate the package before signing it.

## <span id="page-45-2"></span>**Space Runs Out During Installation**

A software provisioning operation cannot finish because you run out of space on the target system.

#### **Problem**

The installed image size is *x*, and you have *x* free on the target system, but the software installation runs out of space.

#### **Cause**

The value  $x$  is the installed size after the operation completes, not the size required to unpack, download, and install the package contents.

#### **Solution**

Set the installed size to the amount of space required to unpack, download, and install, even if the final installed size is smaller.

## <span id="page-46-0"></span>**Uninstallation Does Not Work**

After successful installation, the application cannot be uninstalled.

#### **Problem**

Software provisioning installs the application, but the application cannot be uninstalled.

#### **Cause**

The Removal options were not configured in the package.

#### **Solution**

On the **Manage Packages** > **Files** tab, select **Removal** in the **Installation/Removal** drop-down menu, and configure any necessary Pre-Command, Commands, Arguments, and Post-Command options.

## <span id="page-46-1"></span>**Incomplete List of Files**

Files do not appear in the list for the project.

#### **Problem**

You added files to the project data directory, but the files do not appear in the list.

#### **Cause**

You must refresh the display.

#### **Solution**

Click the **Refresh Files List** button.

## <span id="page-46-2"></span>**Requiring a Restart**

A restart after installing software might or might not be needed or wanted.

#### **Problem**

Some packages might or might not require a restart after installation, or you might have external reasons for postponing or omitting a restart.

#### **Cause**

Some software installations can inspect a system and dynamically determine whether a restart is necessary. In addition, experienced administrators might want to omit a restart after installing software, for example to wait for a time when resource use is low.

#### **Solution**

Software provisioning does not support conditional restarts. When configuring a package, you must indicate whether to require a post-installation restart.

Whether to require a restart depends on what applications will be running at the time, the state of the machine, the operating system, and other factors. If you are in doubt but know for certain that you need a functioning application and system after installation or removal completes, require a restart.

## <span id="page-47-0"></span>**Software Provisioning Logs on the Collector**

To help VMware Technical Support troubleshoot a software provisioning problem, you might need to gather and send files that provide important troubleshooting clues for software provisioning issues.

The files are stored on the Collector when you enable ARS. See ["Collect](#page-22-0) [ARS](#page-22-0) [Files"](#page-22-0) [on](#page-22-0) [page](#page-22-0) [23](#page-22-0) for instructions.

| File                         | <b>Description</b>                                                                                                    |
|------------------------------|----------------------------------------------------------------------------------------------------|
| Provider.log                 | Provides information on what the provider did, how it interacted with<br>Package Manager (wasp.exe), and any problems encountered when<br>formatting the results. The AgentBridge also writes to this log, recording any<br>problems in formulating provider instructions or transforming CDIF into<br>element-normal XML. |
| <b>CDIF</b> files            | Provides the raw results written by the various providers. CDIF files are<br>useful in identifying special characters that are preventing the transformation<br>to element-normal XML.                                                                                                    |
|                              | RequestInterop.xml Provides a request document generated by the AgentBridge, which is used to<br>startthe providers. An error in the provider log usually tells you which field<br>you should evaluate.                                                                                                    |
| Python output<br>from Stdout | Provides Python output for collections and actions. Stdout includes all<br>provider or AgentBridge collection results and wasp output in XML format.                                                                                                    |
| Python output<br>from Stderr | Provides Python output for collections and actions. Stderr includes any result<br>that is determined to be an error condition.                                                                                                    |

**Table 6–1. Files for Troubleshooting Software Provisioning Issues**

## <span id="page-47-1"></span>**Software Provisioning Logs on the Agent**

To help VMware Technical Support troubleshoot a software provisioning problem, you might need to gather and send logging information collected from the Agent.

#### **Prerequisites**

- Enable Agent logging. See ["Collect](#page-25-0) [Agent](#page-25-0) [Logging"](#page-25-0) [on](#page-25-0) [page](#page-25-0) [26](#page-25-0).
- Enable Info message logging, which captures how Python is started. See ["Set](#page-20-0) [the](#page-20-0) [Debug](#page-20-0) [Log](#page-20-0) [to](#page-20-0) [Store](#page-20-0) [all](#page-20-0) [Message](#page-20-0) [Types"](#page-20-0) [on](#page-20-0) [page](#page-20-0) [21](#page-20-0)

#### **Procedure**

1. Modify the following sample command to account for the folder names in your environment, and run it from the command prompt on the Agent machine.

Because the command is long, you might want to put it in a batch file for editing, and run the batch file.

```
C:\WINDOWS\CMAgent\Installer\Python\python.exe -E
C:\WINDOWS\CMAgent\Installer\Providers\CommonPy\AgentBridge.py --
root=C:\WINDOWS\CMAgent\Installer\Providers --action-
template=C:\WINDOWS\CMAgent\Installer\Providers\Providers\Provisioning\
Wasp\SourcesProvider\WaspSourcesProvider-RemoveRepositoryAction.template --action=template
--provider=Providers\Provisioning\Wasp\SourcesProvider\WaspSourcesProvider.py --
parameter=Uri="http://<RepositoryMachine>/SoftwareRepository" --parameter=Platform="Any" --
parameter=Section="Release" --parameter=request_timeout_secs="28740"
```
2. To save all intermediate files and the provider log to a specified directory, add the following parameter.

Specifying this directory saves all the intermediate files for actions, some of which are not available on the Collector.

```
--temp-dir=c:\myProviderOutput
```
The directory must be one that you create in advance.

3. Because of the temporary nature of the LoginFile in the following required parameter, modify the AgentBridge Python script to capture the file.

```
--parameter=LoginFile=
```
The LoginFile output normally exists only for the duration of the job.

```
In path\CMAgent\CommonPy\AgentBridge.py, modify the argument handling for the
'parameter' argument:
```

```
elif o in ('--parameter='):
  param = str(a) .strip("\\"''"')paramList = param.split(!=', 1)
  key = paramList[0].strip("\\""value = ''
   if len(paramList) > 1:
      value = paramList[1].strip("\\""self.parameters[key] = value
   if key == 'LoginFile':
      from shutil import copy
      copy(value, 'C:\\myTemp\\')
```
VCM Troubleshooting Guide

# VCM Windows Agent **7**

**VCM Windows Agent** To troubleshoot problems with your VCM Windows Agent, you must understand the Agent requirements to operate in your network, to communicate with your Collector. You must also understand how the Agent is installed so that you can trace the process and identify possible failure points.

The VCM Windows Agent is installed on managed Windows physical and virtual machines. The Agent is used to collect information from the machines. If the Agent is not functioning properly, VCM cannot collect data from the machine.

This chapter includes the following topics:

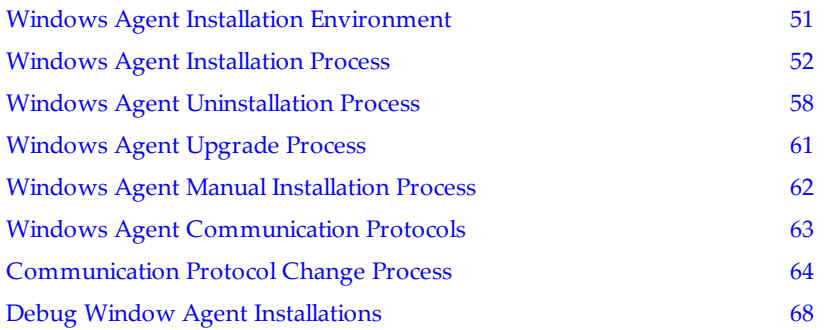

## <span id="page-50-0"></span>**Windows Agent Installation Environment**

To install the VCM Windows Agent, your target Windows machines must have the required components and services, and your Collector must be configured with the correct network credentials.

<sup>n</sup> ["Windows](#page-50-1) [Agent](#page-50-1) [Installation](#page-50-1) [Networking](#page-50-1) [Requirements"](#page-50-1) [on](#page-50-1) [page](#page-50-1) [51](#page-50-1)

The Windows machine on which you install the VCM Agent must have the required components and services to support the installation process and the Agent.

<sup>n</sup> ["Windows](#page-51-1) [Agent](#page-51-1) [Installation](#page-51-1) [Collector](#page-51-1) [Credentials"](#page-51-1) [on](#page-51-1) [page](#page-51-1) [52](#page-51-1)

The Collector must have domain accounts with the necessary domain authority so that you can install the VCM Windows Agent on your target physical or virtual machines.

## <span id="page-50-1"></span>**Windows Agent Installation Networking Requirements**

The Windows machine on which you install the VCM Agent must have the required components and services to support the installation process and the Agent.

**n** IPC\$ share must exist.

RPC uses IPC\$.

■ Windows Server Service must be running.

The Collector uses the server services to resolve the target machine's share to a local path to register the bootstrap service, the Registration Service, with the Remote Service Control Manager (SCM).

- <sup>n</sup> You must be able to attach to the share files using the credentials provided during installation.
	- <sup>n</sup> DNS must correctly resolve the machine and share to the appropriate machine.
	- <sup>n</sup> Collector service authority must correctly attach to the SCM.
- <sup>n</sup> DCOM must be set to receive DCOM creation requests for various components. DCOM requires the following settings.
	- <sup>n</sup> DCOM must be enabled on the target machine. On Windows 2003 Servers, this option is turned off by default.
	- <sup>n</sup> On machines running the Windows NT operating systems, configure the default DCOM security authorities for Access, Launch, and Configuration.
	- <sup>n</sup> Verify that the default authentication level is Connect and that the default Impersonation level is Identify.

## <span id="page-51-1"></span>**Windows Agent Installation Collector Credentials**

The Collector must have domain accounts with the necessary domain authority so that you can install the VCM Windows Agent on your target physical or virtual machines.

In VCM, define one or more domain administrator accounts in the Available Accounts data grid. These accounts are associated By Domain or By Machine Group with each target machine. You can configure multiple accounts that are specified in priority order.

When you install the Agent, the Collector cycles through these accounts until it locates the account needed to establish communication with each target machine.

Configure the accounts in VCM in the network authority available account settings.

## <span id="page-51-0"></span>**Windows Agent Installation Process**

When you install the VCM Windows Agent from the Collector using install Agent action rather than a manual action, the installation process comprises many steps, the success and failure of which are tracked in the Jobs Manager. If an Agent installation fails, you can evaluate the job as it is running or view the details in the history to determine which part of the process you must evaluate more closely.

Review the job history, identify the step that failed, and determine what might be impeding the installation of the Agent.

## **Detect Previous Install**

The detect previous install action evaluates the target Windows machine to determine whether a previous version of the VCM Agent is installed.

When installing VCM 4.11.x Agent or later, if a previous Agent version is detected, VCM must remove it before installing the new Agent.

The detect previous install action determines if a previous Agent is present by attempting to connect to the Agent installation DCOM components, the Basic and Agent Installers. If a connection is made to either of these components, the detect previous install action sets a state member that the Validate Installation Environment, Interrogate Target Environment, and Resolve Uninstall Dependencies actions use to determine if they should run.

These actions remove the previous Agents and are included in all types of install and uninstall requests.

## **Validate Installation Environment**

The validate installation environment action ensures that the target Windows machine is available for the installation of the VCM Agent.

1. If the validate job can contact the Module Installer, it calls methods on that component to obtain all the installation manifests on the target. It also checks the registry for conditions that might prevent the installation.

This job fails if the following conditions are satisfied:

n The Agent is locked. The HKEY\_LOCAL MACHINE\SOFTWARE\Configuresoft\ECM\4.0\Agent\IsLocked, for 32-bit Windows servers, or HKEY\_LOCAL\_

MACHINE\SOFTWARE\Wow6432Node\Configuresoft\ECM\4.0\Agent\IsLocked, for 64-bit Windows servers, the registry entry is evaluated by this job to determine if the Agent is locked. If this key exists and has a value other than 0, then the Agent is locked.

The installation infrastructure cannot remove or modify this value.

n The Agent is a Collector. The HKEY\_LOCAL

MACHINE\SOFTWARE\Configuresoft\ECM\4.0\Installer\CDInstallor or HKEY\_LOCAL\_ MACHINE\SOFTWARE\Wow6432Node\Configuresoft\ECM\4.0\Installer\CDInstall registry entry is evaluated by this job to determine if the Agent is on a Collector machine. If this key exists and has a value of 2, then the target Windows machine is identified as a Collector machine.

The installation infrastructure cannot remove or modify this value.

- 2. If the validate job cannot communicate with the installation infrastructure, it flags the installation as valid and the request continues.
- 3. If an error is generated by an attempt to communicate with the installation infrastructure, the validation fails, as does the installation process, usually with an error that mandates that an uninstall action must occur before installing. An error is any result other than Install required or Success.
- 4. If the validation job can communicate with the Module installer, it gathers all the module information available from the various installation manifests and stores this information as a state variable so that other installation jobs can use the information to determine what was installed. The validation job does this in the RecordModuleInstallerVersion method and stores the module names and versions in the install module state parameter . The module installer job uses this parameter to determine which parts of the installation infrastructure must to be installed.

## **Interrogate Target Environment**

The interrogate target environment action runs on the target Windows machine after the installation infrastructure is deployed to install the various product modules during the VCM Agent installation process.

The following actions determine which product modules must be deployed to the target machine.

- 1. A connection is made to the module installer.
- 2. The runtime Agent lock is updated.
- 3. The module installer returns all modules currently installed.
- 4. The product modules are recorded in the database.

A failure in this action causes the installation to fail.

## **Resolve Uninstall Dependencies**

The resolve uninstall dependencies action reconciles the product modules that were found on the target Windows machine by the interrogation action and the product modules that must be deployed for the VCM Agent.

The result of the action is a list of product modules that might need to be uninstalled and a list of product modules that must be installed. Any product modules that require deployment are recorded in the state matrix.

A failure in this action causes the installation to fail.

## **Uninstall Module**

The uninstall module action removes all product modules that must be uninstalled from the target Windows machine before the process installs the VCM Agent.

- 1. A list of product modules is obtained from the database.
- 2. A connection is made to the module installer.
- 3. The runtime Agent lock is updated.
- 4. Each module is uninstalled in turn by the module installer.

A failure in this action causes the installation to fail.

## **Uninstall Module Installer**

The uninstall module installer action completes the removal of a previous Windows Agent as preparation for installing the new VCM Agent.

- 1. If you are uninstalling the Agent, this action tries all of the following methods to completely remove the Agent.
	- <sup>n</sup> Asynchronous command using the Registration Service.
	- Command to simple installer
	- $\blacksquare$  Remote share.
- 2. If the current request is for any other kind of installation action, the action does nothing.

## **Install Simple Installer**

The install simple installer action uses a service to deploy the installation infrastructure modules to the target Windows machines so that the infrastructure can manage the installation of the VCM Agent.

The installation infrastructure modules included in this action are ECMCommon.exe, ECMSimpleInstaller.exe, and ECMComSocketListener.exe.

- 1. An attempt is made to contact the simple installer on the target Windows machine. If this action is successful, then this step is complete. If the action is not successful, the process continues.
- 2. An attempt is made to attach to the share on the target that was specified in the user interface and using the specified authority.

If this action fails, then the installation fails.

3. If the attach to share action succeeds, the process determines if the Agent has a runtime lock. This lock, which is not the same as the IsLocked registry entry, is used by the installation process to prevent two or more Collectors from installing on the same target machine to the same location at the same time.

The lock manifests as a ECMMachineActionLock.dat file on the target machine. This lock file is located in the root directory of the installation file and contains the type of action being performed. The types of actions include installing, uninstalling, or collecting. The lock file includes the time stamp and the request ID of the action doing the work. If the lock file exists on the target machine, and it contains a valid action with a request ID and a time stamp that has not expired, the target machine is considered locked and the installation fails.

When the target machine is considered locked, the lock is partially unlocked. To partially unlock the lock, the time stamp is zeroed and the request ID is purged. These actions allow a subsequent installation to continue if it was not relocked by another Collector. In all other cases, the lock file is zeroed and the installation process is allowed to continue.

- 4. A preinstallation check ensures that the subsequent installation will succeed. If components, for example, ComSocketServiceListener, the debug event .dll, or the subsystem singleton .dll are located, they are removed.
- 5. The directory structure is created and the following components are copied to the target machine.
	- ECMColInstallAgtRegistrationService.exe

This binary file is the bootstrap service that is invoked by the target machine's Remote Service Control Manager (SCM).

<sup>n</sup> Psapi.dll

This file is a dependency of the Registration Service.

<sup>n</sup> ECMTargetShareInfo.dat

This file is generated and contains the share that is used for this installation as well as the relative path to the Agent.

6. An attempt is made to connect to the SCM using the same authority as the Collector service.

If this action fails, the installation fails.

- 7. The ECMColInstallAgtRegistrationService.exe is registered with the SCM on the target machine.
- 8. The following loop runs until all the installation infrastructure modules are deployed.
	- <sup>n</sup> Copy an installation infrastructure module to the target.
	- <sup>n</sup> Start the registration service.

This service runs the module and waits until it is fully expanded.

<sup>n</sup> If the module reports an error, terminate the installation.

A log file is left on the target machine that specifies the nature of the problem.

**n** Stop the service.

- 9. The registration service is unregistered with VCM.
- 10. An attempt is made to contact the simple install using DCOM.

If this action succeeds, this step in the process is finished.

If the process fails on any of the actions, the simple installer job enters the rollback state. All modules are uninstalled, all files are removed, and the registry is purged. In this state, the debug event files are not deleted on the target machine. The file might contain useful information about the error.

## **Install Module Installer**

The module installer action manages the installation of the product modules when you install the VCM Agent on target Windows machines.

The installer is called on to terminate the Windows Agent installation process when an inspection job is canceled. It can update the installation infrastructure. The module installer completely removes the remainder of the VCM files during the uninstallation process.

- 1. Determine if the module installer component was deployed. If it exists, a check is preformed to see if it needs to be upgraded.
- 2. If the module installer needs to be installed, the following actions are run.
	- <sup>n</sup> A connection is made to the simple installer.
	- The runtime install lock is updated.
	- <sup>n</sup> The module installer is deployed and run by the simple installer.
- 3. Determine if any installation infrastructure modules must be upgraded.

Outdated components are listed and upgraded.

- 4. If a component of the installation infrastructure, other than the module installer, must be updated, the following actions run.
	- A connection is made to the module installer.
	- The registration service is copied if it is not present on the target Windows machine.
	- <sup>n</sup> All infrastructure modules that must be updated are copied to the target machine.
	- <sup>n</sup> A call is made to the module installer to install the installation infrastructure modules. This call is received and delegated to the registration service to perform the action.
	- <sup>n</sup> A connection is made to the simple installer.
	- The runtime install lock is updated.
	- <sup>n</sup> The module installer is pushed out and run by the simple installer.
- 5. Any installation infrastructure modules that must be removed are removed.

If an action fails at any point, the changes are rolled back and the installation fails.

## **Resolve All Versions of Modules Based on Highest Version Number**

The resolve all versions of modules action evaluates the modules to be installed against those already on the target Windows machine and determines what must be installed for the VCM Agent.

The action uses the resolve highest version modules resolution algorithm.

This algorithm is provided with a requested install module list (RIML), the already installed module list (AIML), the module dependency graph, and the module updates map. The algorithm uses the map to determine what must be installed and uninstalled on the target machine to achieve the latest versions of modules based on the modules provided in the RIML and the AIML.

## **Install Module**

The install module action installs all product modules related to the VCM Agent.

- 1. A list of product modules is obtained from the database.
- 2. A connection is made to the module installer.
- 3. The runtime Agent lock is updated.
- 4. Each module is installed by the module installer.

A failure in this action causes the installation to fail.

## **Fully Release the Synchronization Lock on the Target Machine**

The fully release the synchronization lock action clears the runtime Agent lock. Clearing the Agent lock allows the VCM Agent to inspect the target Windows machine.

- 1. A connection is made to the module installer.
- 2. Unlock is called.

If this action is not run because of a previous failure, the installation is considered invalid. Attempts to collect from the Agent results in failure because the installation process failed.

## **Submit Request to Agent**

The submit request to Agent action is the first VCM Agent inspection on the Windows machine.

After installing the Agent, a machine environment inspection is performed.

## **Check If Request Is Complete**

The check if request is complete action verifies that the Collector successfully collected from the VCM Agent on the Windows machine.

The Collector checks to determine if the Windows machine environment collection from the Agent is finished.

## **Transfer Request Results**

The transfer request results action sends the results of the inspection on the Windows machine to the Collector as part of the VCM Agent installation process.

After the Agent completes the machine environment inspection on the Windows machine, the results are sent back to the Collector.

## **Acknowledge Successful Data Transfer**

The acknowledge successful data transfer action is a record of the data from the VCM Agent inspection on the Windows machine during the installation of the Agent.

The Collector records the receipt of the data from the Windows machine environment inspection.

## **Prepare Request Results for Insert**

The prepare request results for insert action prepares the data from the Windows machine inspection for insertion in the VCM database during the VCM Agent installation process.

A bulk insert of the machine environment inspection data is prepared for insertion in the VCM database.

## **Insert Data Into Database**

The insert data into database action adds the data collected from the Windows machine by the VCM Agent to the database as a step in the Agent installation process.

The data from the machine environment inspection is inserted in the VCM database.

## **Transform Inserted Data**

The transform inserted data action takes data collected from the Windows machine by the VCM Agent during the Agent installation process and transforms it from the temp tables to the proper database format for the VCM database.

The inserted machine environment data is transformed in the database from temp tables and the meta data is updated

## **Cleanup Machine Data**

The cleanup machine data action cleans up the files on the target Windows machine after installing the VCM Agent.

The data on the target Windows machine is cleaned up.

## **Partially Release the Synchronization Lock on the Target Machine**

The partial release of the synchronization lock on the target Windows machine action is a finalization job that runs even if any of the previous steps fail during the VCM Agent installation process.

This action clears out the Agent runtime lock so that if another installation of the Agent is attempted, it will succeed.

This step does not clear the action type in the lock. Because this condition is a result of an invalid installation, this action is a partial release that renders the Agent incapable of doing useful work.

The Agent is available for collections only if the fully release the synchronization lock on the Agent action runs successfully.

## **Cleanup Request Data**

The cleanup request data action removes unneeded and transform data on the Collector as the final action in the VCM Agent installation process.

The VCM Collector cleans up the inserted and transformed data, the request is removed, and the state of the request is complete.

## <span id="page-57-0"></span>**Windows Agent Uninstallation Process**

The Windows Agent uninstallation process removes the VCM Agent from Windows machines. This action removes VCM products and the installation infrastructure. The result of uninstall is a clean Windows machine with no VCM remnants.

To troubleshoot this process, review the job history, identify the step that failed, and determine what might be impeding the removal of the Agent.

## **Detect Previous Install**

The detect previous install action evaluates the Windows machine from which you are removing the VCM Agent to determine whether a version of the Agent is installed that must be uninstalled.

The detect previous install action determines if a previous Agent is present by attempting to connect to the Agent installation DCOM components, the Basic and Agent Installers. If a connection is made to either of these components, the detect previous install action sets a state member that the Validate Installation Environment, Interrogate Target Environment, and Resolve Uninstall Dependencies actions use to determine if they should run.

These actions remove the previous Agents and are included in all types of install and uninstall requests.

## **Validate Installation Environment**

The validate installation environment action ensures that the target Windows machine is available so that the Collector can uninstall the VCM Agent.

1. If the validate job can contact the Module Installer, it calls methods on that component to obtain all the installation manifests on the target. It also checks the registry for conditions that might prevent the installation.

This job fails if the following conditions are satisfied:

n The Agent is locked. The HKEY\_LOCAL MACHINE\SOFTWARE\Configuresoft\ECM\4.0\Agent\IsLocked, for 32-bit Windows servers, or HKEY\_LOCAL\_ MACHINE\SOFTWARE\Wow6432Node\Configuresoft\ECM\4.0\Agent\IsLocked, for 64-bit

Windows servers, the registry entry is evaluated by this job to determine if the Agent is locked. If this key exists and has a value other than 0, then the Agent is locked.

The installation infrastructure cannot remove or modify this value.

n The Agent is a Collector. The HKEY\_LOCAL

MACHINE\SOFTWARE\Configuresoft\ECM\4.0\Installer\CDInstallor or HKEY\_LOCAL\_ MACHINE\SOFTWARE\Wow6432Node\Configuresoft\ECM\4.0\Installer\CDInstall registry entry is evaluated by this job to determine if the Agent is on a Collector machine. If this key exists and has a value of 2, then the target Windows machine is identified as a Collector machine.

The installation infrastructure cannot remove or modify this value.

- 2. If the validate job cannot communicate with the installation infrastructure, it flags the installation as valid and the request continues.
- 3. If an error is generated by an attempt to communicate with the installation infrastructure, the validation fails, as does the installation process, usually with an error that mandates that an uninstall action must occur before installing. An error is any result other than Install required or Success.
- 4. If the validation job can communicate with the Module installer, it gathers all the module information available from the various installation manifests and stores this information as a state variable so that other installation jobs can use the information to determine what was installed. The validation job does this in the RecordModuleInstallerVersion method and stores the module names and versions in the install module state parameter . The module installer job uses this parameter to determine which parts of the installation infrastructure must to be installed.

## **Interrogate Target Environment**

The interrogate target environment action runs on the Windows machine after the installation infrastructure is deployed to uninstall the various product modules during the VCM Agent uninstallation process.

The following actions determine which product modules must be deployed to the target machine.

- 1. A connection is made to the module installer.
- 2. The runtime Agent lock is updated.
- 3. The module installer returns all modules currently installed.
- 4. The product modules are recorded in the database.

This action in the uninstallation process runs even if one or more of the actions fail.

## **Resolve Uninstall Dependencies**

The resolve uninstall dependencies action uninstalls all the product modules on the target box. Product modules are reconciled and flagged for removal and recorded in the database.

The result of the action is a list of product modules that might need to be uninstalled and a list of product modules that must be installed. Any product modules that require deployment are recorded in the state matrix.

This action in the uninstallation process runs even if one or more of the actions fail.

## **Uninstall Module**

The uninstall module action removes all product modules that must be uninstalled from the Windows machine as part of the VCM uninstallation process.

- 1. A list of product modules is obtained from the database.
- 2. A connection is made to the module installer.
- 3. The runtime Agent lock is updated.
- 4. Each module is uninstalled in turn by the module installer.

This action in the uninstallation process runs even if one or more of the actions fail.

## **Uninstall Module Installer**

The uninstall module installer action removes the VCM Agent during the uninstallation process.

- 1. The product and installation infrastructure modules are removed based on the following workflow.
	- <sup>n</sup> The Collector connects to the module installer.
	- <sup>n</sup> A complete uninstallation request is generated and sent to the module installer.
	- <sup>n</sup> The module installer copies the registration service to the user's temp directory.
	- <sup>n</sup> The module installer calls on the registration service to perform the complete uninstall and the module installer terminates itself.
	- <sup>n</sup> The registration service, now running as an EXE iterates over the Agent's directories and notes all

the installed modules.

- <sup>n</sup> The registration service then uninstalls each module it finds.
- <sup>n</sup> The registration service ensures that all VCM files are removed from the file system and that the registry is purged.
- <sup>n</sup> The installer marks itself for deletion on the next reboot of the Windows machine.
- 2. The uninstall module installer attempts to attach to share on the Window machine. This attempt is made even if the previous step succeeds. The attachment process during uninstall might fail. If it can attach, it removes all the VCM files that it finds bases on a filter stored in the database.
- 3. The uninstall module installer attempts to connect to the remote registry. If it can, it removes all VMware registry entries that it finds.

This action in the uninstallation process runs even if one or more of the actions fail.

## **Fully Release the Synchronization Lock on the Target Machine**

The fully release the synchronization lock action, which releases the runtime lock, runs only if the uninstall fails and the module installer is reached.

If uninstall worked correctly, a connection cannot be made with the module installer. No further action is necessary to fully release synchronization lock.

- 1. A connection is made to the module installer.
- 2. Unlock is called.

This action in the uninstallation process runs even if one or more of the actions fail.

#### **Partially Release the Synchronization Lock on the Target Machine**

The partially release the synchronization lock action, which is run only if the uninstallation of the VCM Agent failed, clears the runtime action lock time stamp and the request ID.

This action in the uninstallation process runs even if one or more of the actions fail.

## **Cleanup Request Data**

The cleanup request data action removed unneeded and transformed data on the Collector and the final action in the VCM Agent uninstallation process.

The VCM Collector cleans up the inserted and transformed data, the request is removed, and the state of the request is complete.

This action in the uninstallation process runs even if one or more of the actions fail.

## <span id="page-60-0"></span>**Windows Agent Upgrade Process**

The process to upgrade the VCM Agent on Windows machines upgrades various modules, either installation infrastructure or product modules. The upgrade request is identical to an Agent installation request except that an Agent must be present on the target Windows machine.

For process details, see ["Windows](#page-51-0) [Agent](#page-51-0) [Installation](#page-51-0) [Process"](#page-51-0) [on](#page-51-0) [page](#page-51-0) [52](#page-51-0).

## <span id="page-61-0"></span>**Windows Agent Manual Installation Process**

The manual Agent installation process deploys the Agent to the target without using the Collector. The main goal of manual installation is to produce an Agent environment that is identical to an Agent environment that one would expect if a Collector deployed the Agent. Manual installation does not create entries in the add and remove programs section, nor is the manually installed Agent designed to be uninstalled manually. When manually installing the Agent, you can use the Agent only option on the VCM Product installation CD or the use of the actual Wise binary.

To troubleshoot the manual installation process, review the job history, identify the step that failed, and determine what might be impeding the installation of the Agent. See ["Manual](#page-61-1) [Window](#page-61-1) [Agent](#page-61-1) [Installation](#page-61-1) ["](#page-61-1) [on](#page-61-1) [page](#page-61-1) [62](#page-61-1).

**CAUTION** Do not use a manual installation to uninstall the Agent. Doing so can cause errors.

## **No Manual Upgrade**

<span id="page-61-1"></span>You cannot use the manual installation process to upgrade the Windows Agent.

## **Manual Window Agent Installation**

The manual Agent installation process is a group of modules deployed using the Wise installation system rather than pushing the Agent files from the Collector.

The VCM installation media is an Install Shield program. If you select the Agent Only installation, then Install Shield delegates the work of installing the Agent to the CMAgentInstall.exe file. This executable file, built by Wise Installation Systems 9 is the manual installation program. This is the program that installs the Agent. You can run this executable file interactively or silently.

The manual installation runs the same modules that the Collector runs to install an Agent. The following modules are run by CMAgentInstall.exe.

- ECMNotUpdateable.exe
- <sup>n</sup> ECMSimpleInstaller.exe
- <sup>n</sup> ECMModuleInstaller.exe
- ECMCommon.exe
- <sup>n</sup> Optionally, CsiWin32SocketListener.exe

You can use the interactive mode or the silent mode to perform a manual installation.

#### **n** Interactive Mode

Configure the options during the installation process.

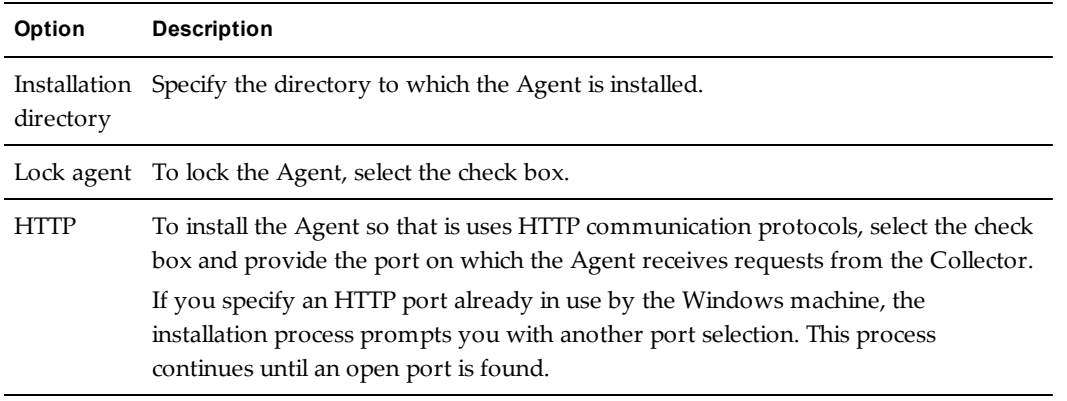

#### ■ Silent Mode

The silent mode runs the CMAgentInstall.exe file without requiring responses during the installation process. The silent mode allows you to deploy the Agent using scripts or using a command line. For example, a common way to deploy an Agent is to create a script that runs on the target Windows machine and runs the manual Agent install program silently. To install the manual install program using scripts or the command line, the following options are available.

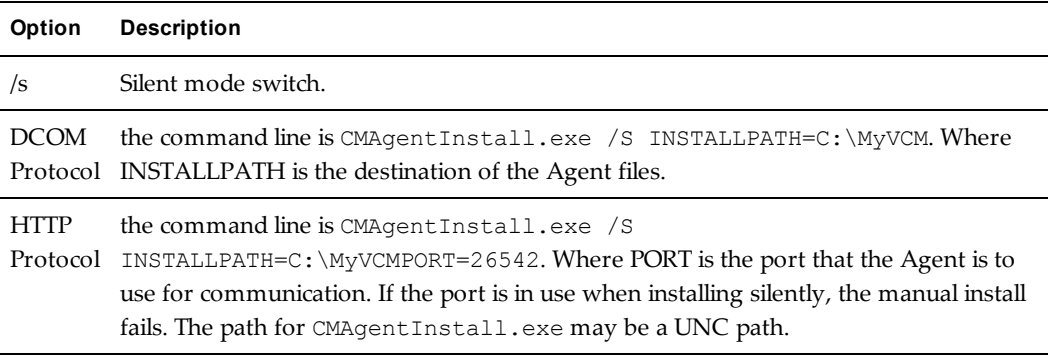

## <span id="page-62-0"></span>**Windows Agent Communication Protocols**

The communication protocols determine how the VCM Agent communicates with the Collector.

The CSIWin32SocketListener.exe file is an installation infrastructure module that determines the protocol availability on the Agent. This module contains the HTTP service that listens for Collector requests on the specified port. The service delegates the requests to the components that are part of the standard installation. The Collector determines the protocol that is used to communicate with the Agent.

<sup>n</sup> HTTP. An Agent configured with the HTTP communication protocol is accessed using a port or using DCOM.

The HTTP protocol was added to VCM as an alternative to DCOM in all cases except you install the Agent. HTTP requires the addition of the CsiWin32SocketListener.exe module on the Agent.

<sup>n</sup> DCOM. An Agent configured with the DCOM communication protocol responds only to DCOM requests.

The Agent is installed using DCOM. Uninstalling and upgrading the Agent are not bound by this

#### limitation.

DCOM is also the lowest common protocol used for installing the Agent and for collecting data. Uninstalling and upgrading the Agent are not bound by this limitation.

If the Collector lists an Agent as listening with HTTP when communicating with the Agent, and the HTTP connection cannot be established, DCOM communication is attempted.

## <span id="page-63-0"></span>**Communication Protocol Change Process**

A change protocol request is applied when you change the protocol the Collector uses to communicate with an Agent on a Windows machine. The supported communications protocols are HTTP and DCOM.

DCOM is the oldest supported protocol and dates back to the VCM 3.0x.

HTTP protocol was introduced with VCM4.5. A change protocol request makes the following changes.

- <sup>n</sup> When changing the protocol from DCOM to HTTP, the EcmComSocketListenerService module is deployed and run.
- <sup>n</sup> When changing from HTTP to DCOM, the EcmComSocketListenerService is removed.

To troubleshoot problems related to communication protocols, review the job history, identify the step that failed, and determine what might be impeding communication protocol change process.

## **Detect Previous Install**

The detect previous install action evaluates the target Windows machine to determine whether a previous version of the VCM Agent is installed.

When you install the VCM 4.11.x Agent or later, if a previous Agent version is detected, it must be removed.

The detect previous install action determines if a previous Agent is present by attempting to connect to the Agent installation DCOM components, the Basic and Agent Installers. If a connection is made to either of these components, the detect previous install action sets a state member that the Validate Installation Environment, Interrogate Target Environment, and Resolve Uninstall Dependencies actions use to determine if they should run.

These actions remove the previous Agents and are included in all types of install and uninstall requests.

## **Uninstall Agent**

The uninstall Agent action removes all product modules that must be uninstalled from the target Windows machine before installing the new communication protocol modules.

- 1. A list of product modules is obtained from the database.
- 2. A connection is made to the module installer.
- 3. The runtime Agent lock is updated.
- 4. Each module is uninstalled in turn by the module installer.

A failure in this action causes the installation to fail.

## **Uninstall Package Installer**

The uninstall package installer action completes the removal of the previous communication protocol modules in preparation for the new modules.

## **Uninstall Basic Installer**

The uninstall basic installer action removes the basic Agent installation component in preparation for the new communication protocol.

## **Validate Installation Environment**

The validate installation environment action ensures that the target Windows machine is available for the installation of the new VCM Agent communication protocol modules.

1. If the validate job can contact the Module Installer, it calls methods on that component to obtain all the installation manifests on the target. It also checks the registry for conditions that might prevent the installation.

This job fails if the following conditions are satisfied:

n The Agent is locked. The HKEY\_LOCAL MACHINE\SOFTWARE\Configuresoft\ECM\4.0\Agent\IsLocked, for 32-bit Windows servers, or HKEY\_LOCAL\_

MACHINE\SOFTWARE\Wow6432Node\Configuresoft\ECM\4.0\Agent\IsLocked, for 64-bit Windows servers, the registry entry is evaluated by this job to determine if the Agent is locked. If this key exists and has a value other than 0, then the Agent is locked.

The installation infrastructure cannot remove or modify this value.

n The Agent is a Collector. The HKEY\_LOCAL

MACHINE\SOFTWARE\Configuresoft\ECM\4.0\Installer\CDInstallor or HKEY\_LOCAL\_ MACHINE\SOFTWARE\Wow6432Node\Configuresoft\ECM\4.0\Installer\CDInstall registry entry is evaluated by this job to determine if the Agent is on a Collector machine. If this key exists and has a value of 2, then the target Windows machine is identified as a Collector machine.

The installation infrastructure cannot remove or modify this value.

- 2. If the validate job cannot communicate with the installation infrastructure, it flags the installation as valid and the request continues.
- 3. If an error is generated by an attempt to communicate with the installation infrastructure, the validation fails, as does the installation process, usually with an error that mandates that an uninstall action must occur before installing. An error is any result other than Install required or Success.
- 4. If the validation job can communicate with the Module installer, it gathers all the module information available from the various installation manifests and stores this information as a state variable so that other installation jobs can use the information to determine what was installed. The validation job does this in the RecordModuleInstallerVersion method and stores the module names and versions in the install module state parameter . The module installer job uses this parameter to determine which parts of the installation infrastructure must to be installed.

## **Install Simple Installer**

The install simple installer action uses a service to deploy the installation infrastructure modules to the target Windows machines so that the infrastructure can manage the installation of the VCM Agent communication protocol modules.

During a change protocol request, this job receives special parameters that describe how to handle the Com Socket Service Listener module.

If the change protocol request is from DCOM to HTTP, the simple installer component receives a request to install the ComSocketServiceListener.

It the change protocol request was from HTTP to DCOM, the simple installer receives a request to remove the ComSocketServiceListener.

The simple installer does not modify the contents of the installation infrastructure. The simple installer job is only used to initially deploy the infrastructure using the Registration service as a bootstrap loader. Beacuae the simple installer job cannot take action on the information it receives, it delegates the work to the Install Module Installer step.

## **Store Installation Data in the Database**

The store installation data in the database process updates the list of modules in the database.

## **Install Module Installer**

The install module installer action reconciles the information regarding what infrastructure modules are installed, whether to install or remove the ComSocketServiceListener, and determine the actions to run.

If you are switching from DCOM to HTTP and the ComSocketServiceListener should be installed, the install module installer creates a request and sends the work of installing this module to the Registration Service.

If you are switching from HTTP to DCOM and the ComSocketServiceListener should be removed, the module installer creates a request and sends the work of uninstalling this module to the Registration Service.

## **Fully Release the Synchronization Lock On the Target Machine**

The fully release the synchronization lock action clears the runtime Agent lock. Clearing the Agent lock allows the VCM Agent to inspect the target Windows machine.

- 1. A connection is made to the module installer.
- 2. Unlock is called.

## **Submit Request to Agent**

The submit request to Agent action is the first VCM Agent inspection on the Windows machine.

After installing the Agent, a machine environment inspection is performed.

## **Check If Request Is Complete**

The check if request is complete action verifies that the Collector successfully collected from the VCM Agent on the Windows machine.

The Collector checks to determine if the Windows machine environment collection from the Agent is complete.

## **Transfer Request Results**

The transfer request results action sends the results of the inspection on the Windows machine to the Collector as part of the change communication protocol process.

After the Agent completes the machine environment inspection on the Windows machine, the results are sent back to the Collector.

## **Acknowledge Successful Data Transfer**

The acknowledge successful data transfer action is a record of the data from the VCM Agent inspection on the Windows machine during the change communication protocol process.

The Collector records the receipt of the data from the Windows machine environment inspection.

## **Prepare Request Results For Insert**

The prepare request results for insert action prepares the data from the Windows machine inspection for insertion into the VCM database during the change communication protocol process.

A bulk insert of the machine environment inspection data is prepared for insertion in the VCM database.

## **Insert Data Into Database**

The insert data into database action adds the data collected from the Windows machine by the VCM Agent to the database as a step in the change communication protocol process.

The data from the machine environment inspection is inserted in the VCM database.

## **Transform Inserted Data**

The transform inserted data action takes data collected from the Windows machine by the VCM Agent during the change communication protocol process and transforms it from the temp tables to the proper database format for the VCM database.

The inserted machine environment data is transformed in the database from temp tables and the meta data is updated

## **Cleanup Machine Data**

The cleanup machine data action cleans up the files on the target Windows machine after changing the communication protocol.

The data on the target Windows machine is cleaned up.

## **Partially Release the Synchronization Lock on the Target Machine**

The partial release of the synchronization lock on the target Windows machine action is a finalization job that runs even if any of the previous steps fail during the change communication protocol process.

The goal of this action is to clear out the Agent runtime lock so that if another installation of the Agent is attempted, it succeeds.

This step does not clear the action type in the lock. Because this condition is a result of an invalid installation, this action is a partial release that renders the Agent incapable of doing useful work.

The Agent is available for collections only if the Fully release the synchronization lock on the Agent action runs successfully.

## **Cleanup Request Data**

The cleanup request data action removes unneeded and transformed data on the Collector and the final action in the change communication protocol process.

The VCM Collector cleans up the inserted and transformed data, the request is removed, and the state of the request is complete.

## <span id="page-67-0"></span>**Debug Window Agent Installations**

Use the detailed information in the debug event view when debugging problems related to module resolution or to gain insight on the impact that installing or uninstalling have on a particular Agent.

The debug event viewer provides module management debugging information as each module resolution algorithm is run by the Collector during each Agent process. Each resolution algorithm dumps the current and requested Agent modules, module dependency graph, the module updates mapping before running the algorithm, and each algorithm's step-by-step output as it is runs.

The debug event viewer is available on the Collector.

#### **Procedure**

1. On the Collector, open the tools folder.

The default location is  $C:\Pergram$  Files  $(x86)\VMware\VCM\Tools.$ 

- 2. Right-click the ECMDebugEventViewer.exe file and select **Run as Administrator**.
- 3. In the event viewer, select **File > Fetch**.
- 4. Locate the time during which the installation failed, or rerun the Agent installation so that you can capture the events during the installation process.

# VCM UNIX Agent **8**

**VCM UNIX Agent** To troubleshoot problems with the VCM UNIX Agent, you must understand how the Agent is installed, how it operates in your network, and how it communicates with the VCM Collector. Knowing these processes helps you trace the flow of settings and data so that you can identify possible failure points.

The UNIX Agent is installed on managed UNIX systems that include variants such as those from Red Hat, Solaris, AIX, and others. The Agent is the means by which information is gathered from the machines, and if the Agent is not functioning properly, VCM cannot collect the data that you need for managing your UNIX environment.

This chapter includes the following topics:

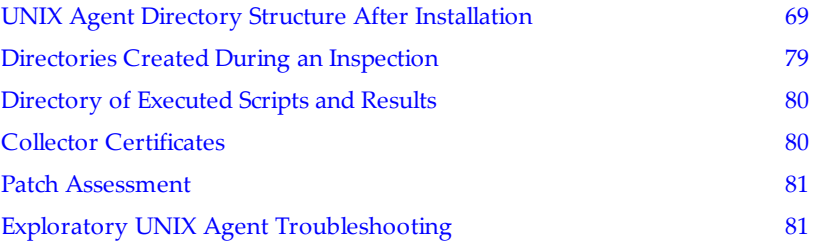

## <span id="page-68-0"></span>**UNIX Agent Directory Structure After Installation**

The /opt directory is the default installation location for the UNIX Agent.

/opt/: dr-xr-x--x 9 root cfgsoft 320 Oct 31 16:47 CMAgent

if you installed using the defaults, you can type the command  $\overline{\phantom{a}}$  =  $\overline{\phantom{a}}$  =  $\overline{\phantom{a}}$  to return a full listing of all the directories and files under the UNIX Agent directory structure.

You can use the list to verify that no important files are missing. Understanding the contents of the directories helps clarify the relationship between files and functions when you troubleshoot problems.

## **/opt/CMAgent**

The CMAgent directory is the root of the Agent installation. The CSIRegistry file is an XML file representing configuration data for the Agent. Conceptually, it performs the same function as the Windows Registry. Other than the data directory, all files are owned by root and the cfgsoft group.

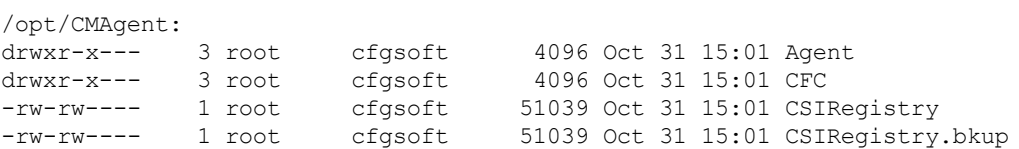

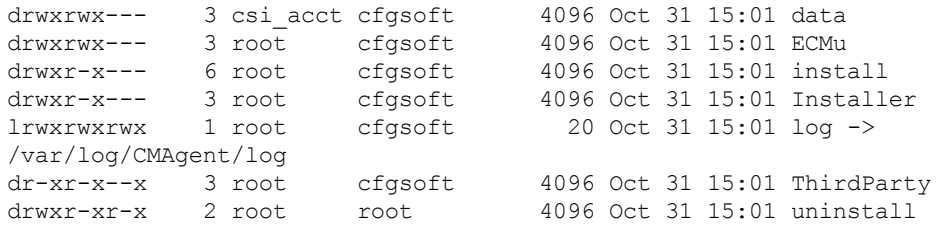

## **/opt/CMAgent/Agent**

The Agent directory contains code libraries that are specific to the Agent. The Agent directory contains an x.x directory for the code version, which in turn contains a bin directory that contains all executable files and a lib directory that contains all libraries.

/opt/CMAgent/Agent: drwxr-x--- 4 root cfgsoft 4096 Oct 31 15:01 3.0 -rw-r----- 1 root cfgsoft 3201 Oct 31 15:01 manifest Agent.3.0.Linux /opt/CMAgent/Agent/3.0: drwxr-x--- 2 root cfgsoft 4096 Oct 31 15:01 bin 4096 Oct 31 15:01 lib /opt/CMAgent/Agent/3.0/bin: [ currently empty ] /opt/CMAgent/Agent/3.0/lib: -r-xr-x--- 1 root cfgsoft 301984 Oct 31 15:01 libAgentFileManagerSubsystem.so -r-xr-x--- 1 root cfgsoft 76696 Oct 31 15:01 libAgentResponse.so<br>-r-xr-x--- 1 root cfgsoft 105560 Oct 31 15:01 libChangeCommon.so<br>-r-xr-x--- 1 root cfgsoft 102024 Oct 31 15:01  $-r-xr-x--$  1 root cfgsoft 105560 Oct 31 15:01 libChangeCommon.so<br> $-r-xr-x--$  1 root cfgsoft 102024 Oct 31 15:01 -r-xr-x--- 1 root cfgsoft 102024 Oct 31 15:01 libChangeFactorySubsystem.so -r-xr-x--- 1 root cfgsoft 28192 Oct 31 15:01 libCommonQueues.so  $\begin{tabular}{lllll} 1 root & cfgsoft & 113796 Oct & 31 & 15:01 libCommonStates-so \\ 1 root & cfgsoft & 82056 Oct & 31 & 15:01 \\ \end{tabular}$ -r-xr-x--- 1 root cfgsoft 82056 Oct 31 15:01 libConfigurationFactorySubsystem.so -r-xr-x--- 1 root cfgsoft 65088 Oct 31 15:01 libCsiAgentCompatibilitySerialization.so -r-xr-x--- 1 root cfgsoft 41304 Oct 31 15:01 libCsiAgentFactorySubsystem.so -r-xr-x--- 1 root cfgsoft 110164 Oct 31 15:01 libCsiAgentFileTransferHandlerSubsystem.so -r-xr-x--- 1 root cfgsoft 972288 Oct 31 15:01 libCsiAgentSubsystem.so<br>-r-xr-x--- 1 root cfgsoft 274868 Oct 31 15:01 libCsiAgentUNIXIPC.so 1 root cfgsoft 274868 Oct 31 15:01 libCsiAgentUNIXIPC.so<br>1 root cfgsoft 212960 Oct 31 15:01  $-r-xr-x---1$  root libCsiAgentUNIXProxySubsystem.so -r-xr-x--- 1 root cfgsoft 114808 Oct 31 15:01 libDataStorageCommon.so<br>-r-xr-x--- 1 root cfgsoft 208428 Oct 31 15:01 libDeltaEngine.so 1 root cfgsoft 208428 Oct 31 15:01 libDeltaEngine.so<br>1 root cfgsoft 85192 Oct 31 15:01  $-r-xr-x--1$  root libDeltaFactorySubsystem.so<br>-r-xr-x--- 1 root cfgsoft -r-xr-x--- 1 root cfgsoft 139712 Oct 31 15:01 libDeltaSerialization.so<br>-r-xr-x--- 1 root cfgsoft 850712 Oct 31 15:01 libDtmClient.so -r-xr-x--- 1 root cfgsoft 850712 Oct 31 15:01 libDtmClient.so<br>-r-xr-x--- 1 root cfgsoft 102992 Oct 31 15:01 libDtmCommon.so -r-xr-x--- 1 root cfgsoft 102992 Oct 31 15:01 libDtmCommon.so<br>-r-xr-x--- 1 root cfgsoft 77416 Oct 31 15:01 libDtmFactorySul cfgsoft 77416 Oct 31 15:01 libDtmFactorySubsystem.so<br>cfgsoft 85148 Oct 31 15:01 libDtmManager.so -r-xr-x--- 1 root cfgsoft 85148 Oct 31 15:01 libDtmManager.so -r-xr-x--- 1 root cfgsoft 479664 Oct 31 15:01 libDtmUpdateManager.so -r-xr-x--- 1 root cfgsoft 94880 Oct 31 15:01 libEcmCoreGlobals.so -r-xr-x--- 1 root cfgsoft 114572 Oct 31 15:01 libFileManagerCommon.so -r-xr-x--- 1 root cfgsoft 139140 Oct 31 15:01 libFileManagerSubsystem.so

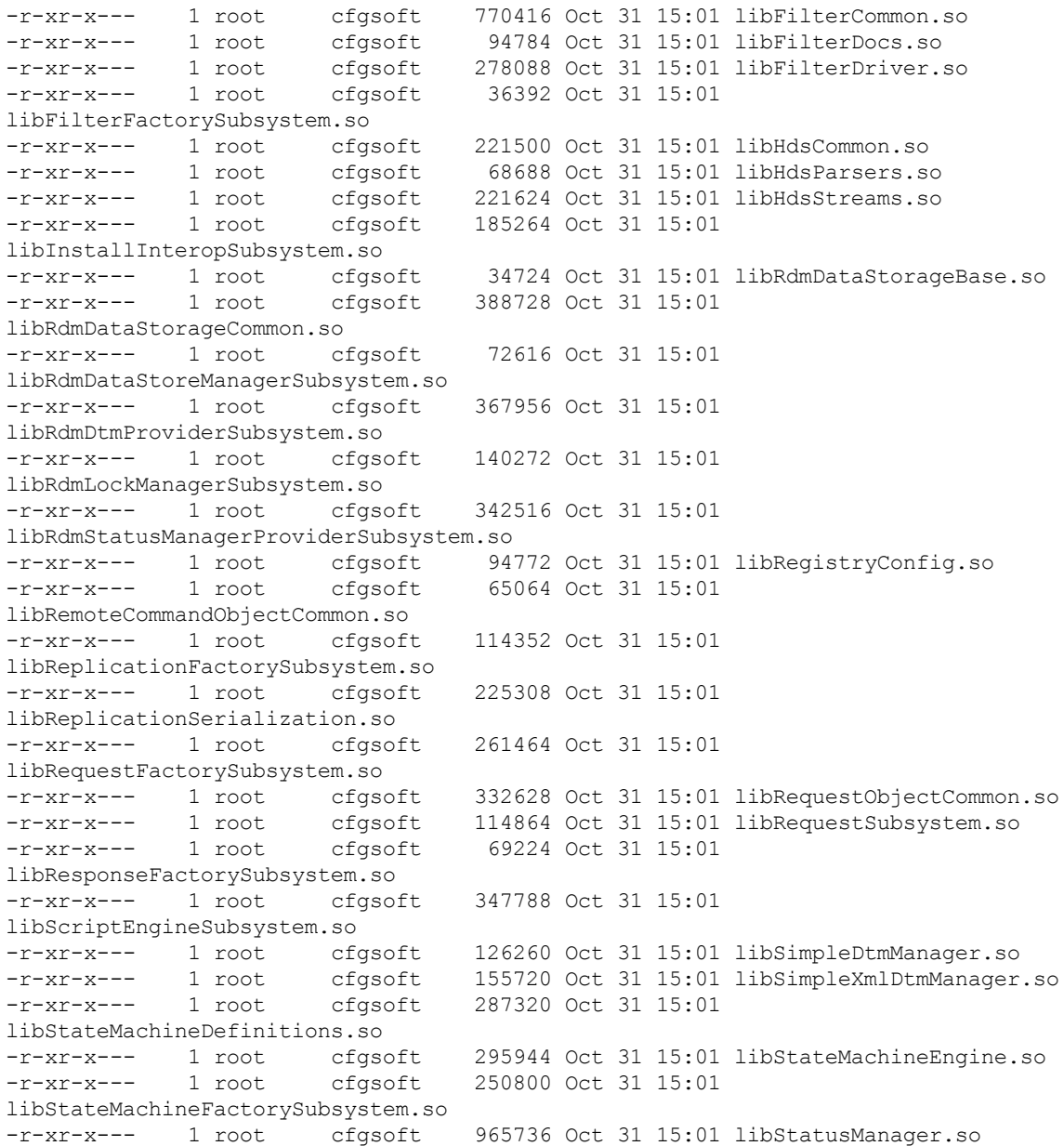

## **/opt/CMAgent/CFC**

The CFC directory contains code libraries that are common components. It contains an  $x$ .  $x$  directory for the code version, which in turn contains a bin directory that contains all executable files and a lib directory that contains all libraries.

```
/opt/CMAgent/CFC:<br>drwxr-x--- 4 root
drwxr-x--- 4 root cfgsoft 4096 Oct 31 15:01 3.0
-rw-r----- 1 root cfgsoft 2770 Oct 31 15:01 manifest CFC.3.0.Linux
/opt/CMAgent/CFC/3.0:
drwxr-x--- 2 root cfgsoft 4096 Oct 31 15:01 bin
drwxr-x--- 2 root cfgsoft 4096 Oct 31 15:01 lib
/opt/CMAgent/CFC/3.0/bin:
-r-xr-x--- 1 root cfgsoft 87449 Oct 31 15:01 CsiAgentListener
```
-r-xr-x--- 1 root cfgsoft 208547 Oct 31 15:01 CsiAgtStartupCli -r-xr-x--- 1 root cfgsoft 313560 Oct 31 15:01 CsiListenerWorkerDaemon -r-xr-x--- 1 root cfgsoft 109214 Oct 31 15:01 CSI\_ ManageCertificateStore -r-xr-x--- 1 root cfgsoft 15324 Oct 31 15:01 RegisterSubSystem -r-xr-x--- 1 root cfgsoft 27080 Oct 31 15:01 RegistryAdd -r-xr-x--- 1 root cfgsoft 17404 Oct 31 15:01 RegistryRead -r-xr-x--- 1 root cfgsoft 15176 Oct 31 15:01 UnregisterSubSystem -r-xr-x--- 1 root cfgsoft 261548 Oct 31 15:01 vcmcrypt /opt/CMAgent/CFC/3.0/lib: -r-xr-x--- 1 root cfgsoft 1881248 Oct 31 15:01 libCfcCommonAggregator.so -r-xr-x--- 1 root cfgsoft 400160 Oct 31 15:01 libCfcDataSerializable.so -r-xr-x--- 1 root cfgsoft 179776 Oct 31 15:01 libCfcDebugEventSubSystemSingleton.so -r-xr-x--- 1 root cfgsoft 633924 Oct 31 15:01 libCfcEncoding.so -r-xr-x--- 1 root cfgsoft 219932 Oct 31 15:01 libCfcFileCompression.so -r-xr-x--- 1 root cfgsoft 53784 Oct 31 15:01 libCfcGlobals.so -r-xr-x--- 1 root cfgsoft 35528 Oct 31 15:01 libCfcSecCommon.so -r-xr-x--- 1 root cfgsoft 479356 Oct 31 15:01 libCfcStreamCompression.so -r-xr-x--- 1 root cfgsoft 2421024 Oct 31 15:01 libChannelCommon.so -r-xr-x--- 1 root cfgsoft 443000 Oct 31 15:01 libCommunicationCommon.so -r-xr-x--- 1 root cfgsoft 102320 Oct 31 15:01 libCommunicationFactorySubSystem.so -r-xr-x--- 1 root cfgsoft 295880 Oct 31 15:01 libComponentInteropSubsystem.so -r-xr-x--- 1 root cfgsoft 248724 Oct 31 15:01 libCryptographicUtilities.so -r-xr-x--- 1 root cfgsoft 286980 Oct 31 15:01 libCsiHttpProtocolHandlerCommon.so -r-xr-x--- 1 root cfgsoft 123292 Oct 31 15:01 libCsiHttpTlsProtocolHandlerSubsystem.so -r-xr-x--- 1 root cfgsoft 372088 Oct 31 15:01 libCsiSocketListenerSubsystem.so -r-xr-x--- 1 root cfgsoft 63536 Oct 31 15:01 libCsiSocketListenerUtils.so -r-xr-x--- 1 root cfgsoft 283288 Oct 31 15:01 libCssBase.so -r-xr-x--- 1 root cfgsoft 269880 Oct 31 15:01 libCssCryptoCommon.so -r-xr-x--- 1 root cfgsoft 156644 Oct 31 15:01 libCssDataProtectionServiceSubsystem.so -r-xr-x--- 1 root cfgsoft 213096 Oct 31 15:01 libCssOpensslCertificateStoreSubsystem.so -r-xr-x--- 1 root cfgsoft 1594700 Oct 31 15:01 libCssOpensslCommon.so -r-xr-x--- 1 root cfgsoft 89424 Oct 31 15:01 libCssOpensslCryptoProviderSubsystem.so -r-xr-x--- 1 root cfgsoft 250320 Oct 31 15:01 libCssOpensslProtectedStorageSubsystem.so -r-xr-x--- 1 root cfgsoft 47680 Oct 31 15:01 libCssServicesManagerSubsystemSingleton.so -r-xr-x--- 1 root cfgsoft 249988 Oct 31 15:01 libCssTlsCommon.so -r-xr-x--- 1 root cfgsoft 383200 Oct 31 15:01 libCssTlsOpensslSubsystem.so -r-xr-x--- 1 root cfgsoft 197568 Oct 31 15:01 libDataSerializableFactorySubsystem.so -r-xr-x--- 1 root cfgsoft 271448 Oct 31 15:01 libFile.so -r-xr-x--- 1 root cfgsoft 238248 Oct 31 15:01 libFileTransferInteropSubsystem.so -r-xr-x--- 1 root cfgsoft 441896 Oct 31 15:01 libFormattersSubsystem.so -r-xr-x--- 1 root cfgsoft 98748 Oct 31 15:01 libMemoryBuffers.so -r-xr-x--- 1 root cfgsoft 216688 Oct 31 15:01 libSerializationCommon.so -r-xr-x--- 1 root cfgsoft 90412 Oct 31 15:01
```
libSubsystemObjectCacheSubsystem.so
-r-xr-x--- 1 root cfgsoft 43488 Oct 31 15:01
libSubSystemSingletonManagerSubSystem.so
-r-xr-x--- 1 root cfgsoft 71996 Oct 31 15:01 libSynchronization.so
-r-xr-x--- 1 root cfgsoft 249692 Oct 31 15:01 libThreadPool.so
-r-xr-x--- 1 root cfgsoft 433704 Oct 31 15:01 libUNIXIPCCore.so
-r-xr-x--- 1 root cfgsoft 435896 Oct 31 15:01 libXMLParser.so
```
### **/opt/CMAgent/data**

You can configure the location of the data directory when you install the Agent. The data directory contains all of the inspection results, master files, and so on, and is used for any temporary files that are created during the inspection process.

```
/opt/CMAgent/data:<br>drwxrwx--- 4 csi_acct
drwxrwx--- 4 csi_acct cfgsoft 96 Oct 31 14:11 <collector-name><br>drwxrwx--- 5 root cfgsoft 152 Oct 31 12:28 db
                        \begin{array}{lll} 5 & \text{root} & \text{cfgsoft} \ 152 & \text{Oct} \ 31 & 12:28 \ \text{db} & \text{csi} \ \text{ccit} & \text{cfgsoft} \ 152 & \text{Oct} \ 31 & 11:53 \ \text{tm} & \text{cif} \end{array}drwxrwx--- 4 csi_acct cfgsoft 152 Oct 31 11:53 tmp
```
## **/opt/CMAgent/data/db**

The db directory contains directories for the data model and status manager Birdstep databases. It also contains a directory for the Agent certificate store.

```
/opt/CMAgent/data/db:
drwxrwx--- 3 root cfgsoft 4096 Oct 31 15:01 DtmDB
         3 root cfgsoft 4096 Oct 31 15:01 PDS
drwxrwx--- 3 root cfgsoft 4096 Oct 31 15:01 SM
/opt/CMAgent/data/db/DtmDB:
drwxrwx--- 2 root cfgsoft 4096 Oct 31 15:01 RDM
```
### **/opt/CMAgent/data/db/DtmDB/RDM**

The DtmDB/RDM directory is the Birdstep database that contains the default data model. This data model forms the basis for replicated data models from the Agent.

```
/opt/CMAgent/data/db/DtmDB/RDM:
```
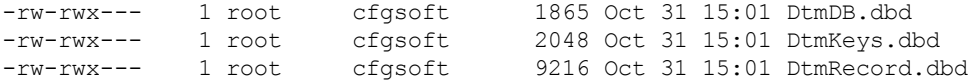

## **/opt/CMAgent/data/db/PDS**

The PDS directory contains the certificate store. For the Agent to validate a Collector, the files in this directory must be readable by the cfgsoft group.

```
/opt/CMAgent/data/db/PDS:
-rw-rw---- 1 root cfgsoft 2895 Oct 31 15:01 CertStore
drwxrwx--- 2 root cfgsoft 4096 Oct 31 15:01 sib
```
If the Agent package was copied from a Collector, the certificate for the Collector is preloaded to the certificate store. You can use the CSI\_ManageCertificateStore executable file to add other certificates.

**NOTE** On some UNIX variants, replace LD\_LIBRARY\_PATH with the following environment variable name: AIX: LIBPATH HP-UX: SHLIB\_PATH Mac OS: DYLD\_LIBRARY\_PATH

```
export LD_LIBRARY_
PATH=/opt/CMAgent/CFC/3.0/lib:/opt/CMAgent/ThirdParty/1.0/lib
export CSI_REGISTRY_PATH=/opt/CMAgent
/opt/CMAgent/CFC/3.0/bin/CSI_ManagerCertificateStore -iz -fcert-file
```
## **/opt/CMAgent/data/db/SM/RDM**

The SM/RDM directory contains the Birdstep database, which holds information about running requests, the average time it takes a request to be run, and so on.

```
/opt/CMAgent/data/db/SM/RDM:
-rw-rwx--- 1 root cfgsoft 1536 Oct 31 15:01 MachineStatusLog.dbd
-rw-rwx--- 1 root cfgsoft 2048 Oct 31 15:01 MachineStatusLog_K1.dbd
-rw-rwx--- 1 root cfgsoft 3072 Oct 31 15:01 RequestStatusLog.dbd
-rw-rwx--- 1 root cfgsoft 2048 Oct 31 15:01 RequestStatusLog K1.dbd
-rw-rwx--- 1 root cfgsoft 1536 Oct 31 15:01
StateMachineStateHistoryLog.dbd
-rw-rwx--- 1 root cfgsoft 2048 Oct 31 15:01
StateMachineStateHistoryLog_K1.dbd
-rw-rwx--- 1 root cfgsoft 2560 Oct 31 15:01 StateMachineStatusLog.dbd
-rw-rwx--- 1 root cfgsoft 2048 Oct 31 15:01 StateMachineStatusLog
K1.dbd
-rw-rwx--- 1 root cfgsoft 2361 Oct 31 15:01 StatusManagerDB.dbd
```
## **/opt/CMAgent/ECMu**

The ECMu directory contains code libraries specific to the UNIX Agent. The ECMu directory contains a directory  $x \cdot x$  for the code version, which in turn contains directories for the libraries and registration scripts for ECMu.

```
/opt/CMAgent/ECMu:
drwxrwx--- 6 root cfgsoft 4096 Oct 31 15:01 1.0
-rw-r----- 1 root cfgsoft 1391 Oct 31 15:01 manifest ECMu.1.0.Linux
-rw-r--r-- 1 root root 4 Oct 31 15:01 version
/opt/CMAgent/ECMu/1.0:
drwxr-x--- 2 root cfgsoft 4096 Oct 31 15:01 bin
drwxr-x--- 2 root cfgsoft 4096 Oct 31 15:01 lib
drwxr-x--- 2 root cfgsoft 4096 Oct 31 15:01 registration
drwxr-x--- 2 root cfgsoft 4096 Oct 31 15:01 scripts
/opt/CMAgent/ECMu/1.0/lib:
-r-xr-x--- 1 root cfgsoft 13216 Oct 31 15:01 libAgentXPCommon.so
-r-xr-x--- 1 root cfgsoft 315140 Oct 31 15:01
libAwkScriptDriverSubsystem.so
-r-xr-x--- 1 root cfgsoft 249236 Oct 31 15:01
libAwkScriptDriverSyslogEventsSubsystem.so
-r-xr-x--- 1 root cfgsoft 545168 Oct 31 15:01 libCsiPpxLibHelper.so
-r-xr-x--- 1 root cfgsoft 361100 Oct 31 15:01
libEcmAgentInspectorCommon.so
-r-xr-x--- 1 root cfgsoft 81704 Oct 31 15:01
libEcmAgentInspectorScript.so
-r-xr-x--- 1 root cfgsoft 274360 Oct 31 15:01 libEcmFileUploadJob.so
-r-xr-x--- 1 root cfgsoft 230176 Oct 31 15:01 libEcmRemoteCommandJob.so
-r-xr-x--- 1 root cfgsoft 204968 Oct 31 15:01
libEcmScriptInspectionJob.so
-r-xr-x--- 1 root cfgsoft 64392 Oct 31 15:01
libPatchFactorySubsystem.so
-r-xr-x--- 1 root cfgsoft 147424 Oct 31 15:01
```

```
libScriptChangeStateMachineJob.so
-r-xr-x--- 1 root cfgsoft 171456 Oct 31 15:01 libXpChangeDriverState.so
/opt/CMAgent/ECMu/1.0/registration:
-rw-r----- 1 root cfgsoft 622 Oct 31 15:01 cmagent.deb
-rw-r----- 1 root cfgsoft 2117 Oct 31 15:01 CMAgent.rpm
-r-xr-x--- 1 root cfgsoft 2299 Oct 31 15:01 RegisterAgent.sh
-r-xr-x--- 1 root cfgsoft 1044 Oct 31 15:01 UnregisterAgent.sh
```
### **/opt/CMAgent/ECMu/x.x/bin**

There are three files in the bin directory that are used when you run inspections and remote commands.

- **RunHigh.** Runs privileged inspections, which is possible because it is owned by root and has the suid permission set as seen with the r-s in the permissions.
- **RunLow.** Runs unprivileged inspections, which is possible because it is owned by the primary group (a nobody group) of the user that the Agent runs as and has the sgid permission set.

When this program runs, it switches to the nobody group and cannot run commands that require root privilege.

**RunRemote.** Runs privileged remote commands and operates in the same manner as RunHigh.

```
/opt/CMAgent/ECMu/1.0/bin:
```
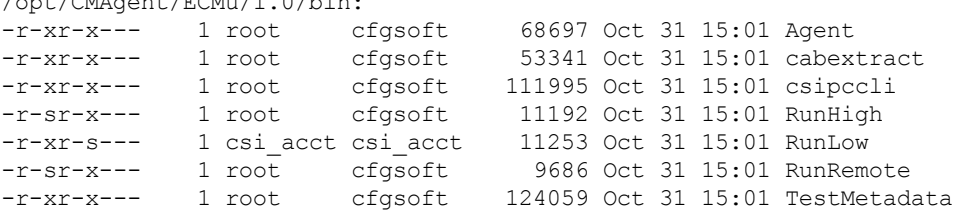

If these executable files fail, they log errors as described i[n"Run](#page-86-0) [Executable](#page-86-0) [Logging"](#page-86-0) [on](#page-86-0) [page](#page-86-0) [87.](#page-86-0)

### **/opt/CMAgent/ECMu/x.x/scripts**

The scripts directory contains scripts that run with the Agent. The csi-agent file is a copy of the details installed to the (x)inetd configuration. The inetd-agent is the script that (x)inetd runs when an attempt is made to contact the Agent.

The stopagent.sh script stops all of the Agent processes in a clean manner.

/opt/CMAgent/ECMu/1.0/scripts:

| $-r$ -xr-x---      | 1 root | cfgsoft | 351 Oct 31 15:01 boot-init.sh            |
|--------------------|--------|---------|------------------------------------------|
| $-r - r - - - - -$ | 1 root | cfgsoft | 1279 Oct 31 15:01 boot-init.sh.lsb       |
| $-r$ --r-----      | 1 root | cfgsoft | 1439 Oct 31 15:01 boot-init.sh.RH        |
| $-r - r - - - - -$ | 1 root | cfgsoft | 3375 Oct 31 15:01 boot-init.sh.SuSE      |
| $-r - r - - - - -$ | 1 root | cfqsoft | 75 Oct 31 15:01 csi-agent                |
| $-r$ - $r$ -----   | 1 root | cfgsoft | 249 Oct 31 15:01 csi-agent-xinetd        |
| $-r$ -xr-x---      | 1 root | cfgsoft | 265 Oct 31 15:01 inetd-agent             |
| $-r$ -xr-x---      | 1 root | cfgsoft | 4163 Oct 31 15:01 KillAgent.sh           |
| $-r$ -xr-x---      | 1 root | cfqsoft | 1130 Oct 31 15:01 killprocs.sh           |
| $-r$ -xr-x---      | 1 root | cfgsoft | 231 Oct 31 15:01 SrfHapErrorTemplate.xml |
| $-r$ -xr-x---      | 1 root | cfgsoft | 743 Oct 31 15:01 stopagent.sh            |

## **/opt/CMAgent/install**

The install directory contains the infrastructure used to install and uninstall the Agent. The install directory also contains log files that might help determine why an installation failed. The BootStrapInstall.log file contains a log of all of the actions that the installer took. The DebugEvent\_ cis.dbe is an error log file that you can copy to a Collector to view in the Debug Event Viewer.

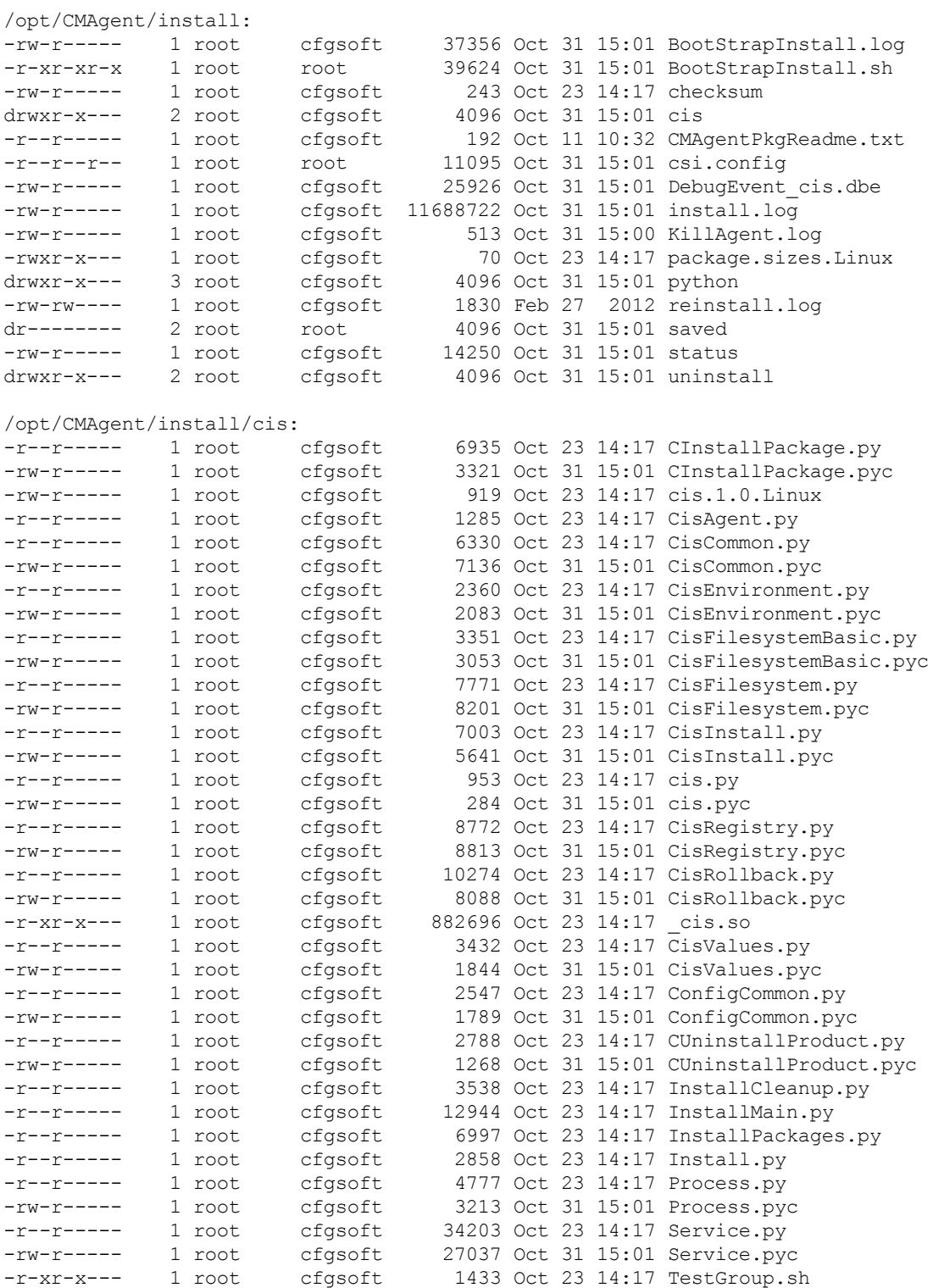

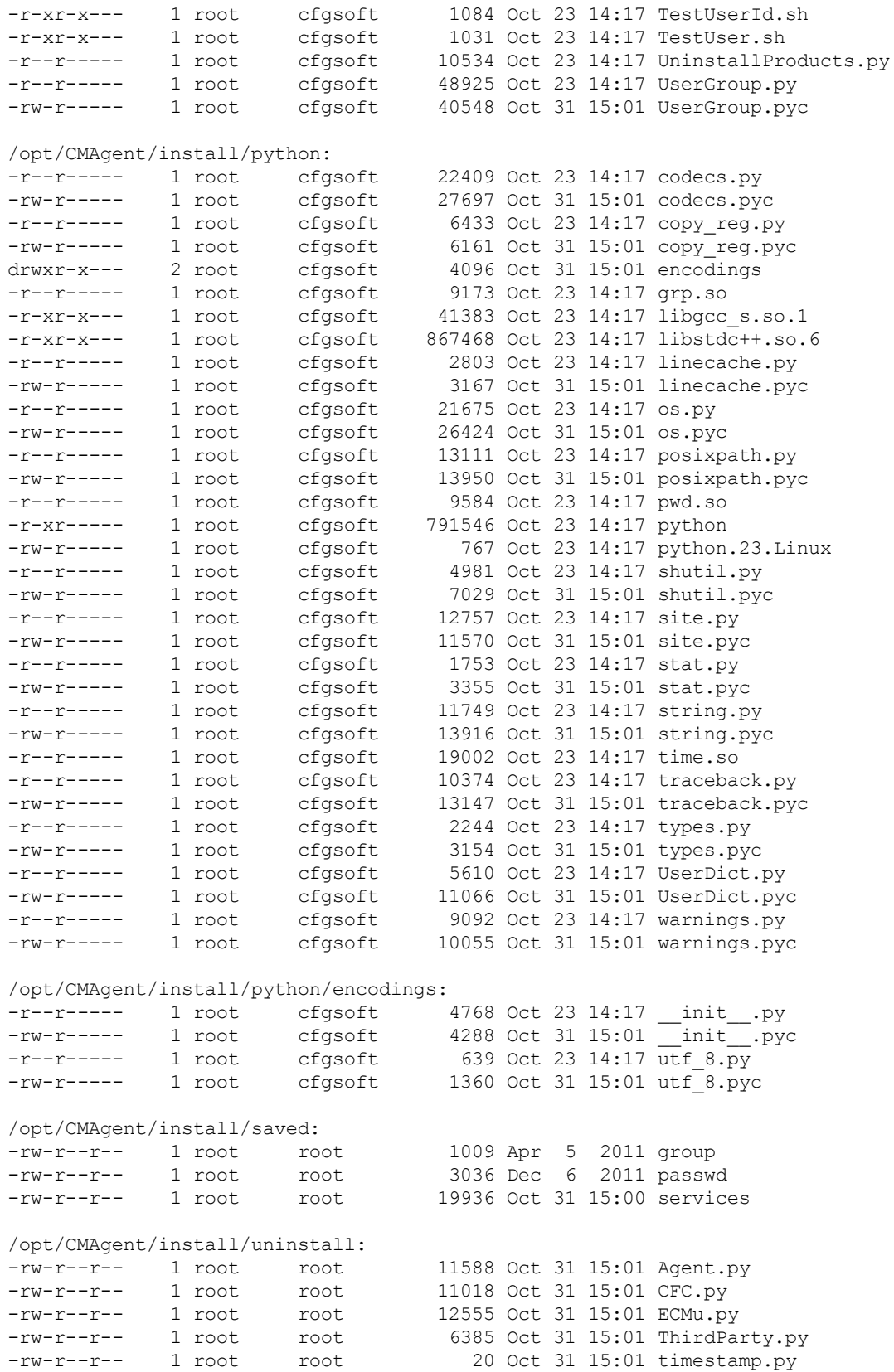

## **/opt/CMAgent/Installer**

The Installer directory contains Agent components that are dynamically available based on the VCM actions being performed. Directories and files under the Content directory vary.

/opt/CMAgent/Installer: drwxrwx--- 3 root cfgsoft 4096 Oct 31 15:01 Content

## **/opt/CMAgent/ThirdParty**

The ThirdParty directory contains code libraries that are common components. It contains an  $x \cdot x$ directory for the code version, which in turn contains directories with all of the binary files and libraries.

The gawk executable file is world executable. This configuration allows nonprivileged inspectors to use it. On a Solaris Agent, this directory also contains the libiconv.so.2.1.0 library, which is also world readable because it is used by the gawk executable.

```
/opt/CMAgent/ThirdParty:
\frac{dr-xr-x-x}{dr-xr-r-1} 5 root cfgsoft 4096 Oct 31 15:01 1.0
-rw-r----- 1 root cfgsoft 1870 Oct 31 15:01 manifest
ThirdParty.1.0.Linux
/opt/CMAgent/ThirdParty/1.0:
dr-xr-x--x 2 root cfgsoft 4096 Oct 31 15:01 bin
dr-xr-x--x 2 root cfgsoft 4096 Oct 31 15:01 lib
drwxr-xr-x 5 root root 4096 Oct 31 15:01 PatchAssessment
/opt/CMAgent/ThirdParty/1.0/bin:
-r-xr-x--x 1 root cfgsoft 308956 Oct 31 15:01 gawk
-r-xr-x--- 1 root cfgsoft 30736 Oct 31 15:01 lm
-r-xr-x--- 1 root cfgsoft 9352 Oct 31 15:01 lmmgr
-r-xr-x--- 1 root cfgsoft 104992 Oct 31 15:01 unzip
-r-xr-x--- 1 root cfgsoft 4924 Oct 31 15:01 VMwareFingerPrint
-r-xr-x--- 1 root cfgsoft 61640 Oct 31 15:01 zip
/opt/CMAgent/ThirdParty/1.0/lib:
lrwxrwxrwx 1 root cfgsoft 47 Oct 31 15:01 libACE.so ->
/opt/CMAgent/ThirdParty/1.0/lib/libACE.so.5.3.0
-r-xr-x--- 1 root cfgsoft 1610400 Oct 31 15:01 libACE.so.5.3.0
-r-xr-x--- 1 root cfgsoft 417448 Oct 31 15:01 libboost regex.so
lrwxrwxrwx 1 root cfgsoft 45 Oct 31 15:01 libgcc_s.so ->
/opt/CMAgent/ThirdParty/1.0/lib/libgcc_s.so.1
-r-xr-xr-x 1 root cfgsoft 33740 Oct 31 15:01 libgcc_s.so.1
-r-xr-x--- 1 root cfgsoft 208152 Oct 31 15:01 librdmm3.so
-r-xr-x--- 1 root cfgsoft 80036 Oct 31 15:01 librdmmpsp3.so
lrwxrwxrwx 1 root cfgsoft 50 Oct 31 15:01 libstdc++.so ->
/opt/CMAgent/ThirdParty/1.0/lib/libstdc++.so.6.0.0
lrwxrwxrwx 1 root cfgsoft 50 Oct 31 15:01 libstdc++.so.6 ->
/opt/CMAgent/ThirdParty/1.0/lib/libstdc++.so.6.0.0
-r-xr-x--- 1 root cfgsoft 867468 Oct 31 15:01 libstdc++.so.6.0.0
```
## **/opt/CMAgent/ThirdParty/x.x/PatchAssessment**

The PatchAssessment directory contains dynamic patch assessment components and is only present on Linux systems. Directories and files under patchagent, share, and templates vary.

/opt/CMAgent/ThirdParty/1.0/PatchAssessment:

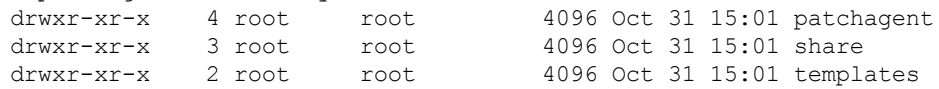

### **/opt/CMAgent/uninstall**

The uninstall directory contains the script to remove the Agent.

/opt/CMAgent/uninstall: -rwxr-xr-- 1 root root 54135 Oct 31 15:01 UninstallCMAgent

## **Directories Created During an Inspection**

<span id="page-78-0"></span>When a Collector first contacts the Agent, it copies its data model to the Agent. The Agent stores the data model as a Birdstep database in a Collector-named directory immediately under DtmDB/RDM. If you delete the directory, the next collection fails, but the subsequent collection recopies the data model.

```
opt/CMAgent/data/db/DtmDB/RDM/collector-name:
-rw-rw---- 1 nobody cfgsoft 35508 May 20 10:05 327B23C6-0AE4-428E-0001-
7F00F14D0500_data.dat<br>-rw-rw---- 1 nobody cfgsoft
-rw-rw---- 1 nobody cfgsoft 19220 May 20 10:05 327B23C6-0AE4-428E-0001-
7F00F14D0500_keys.dat<br>-rw-rw---- 1 nobody cfgsoft
-rw-rw---- 1 nobody cfgsoft 36358 May 20 10:02 643C9869-064D-428E-0001-
7F0063CE0800_data.dat<br>-rw-rw---- 1 nobody cfgsoft
                                          18765 May 20 10:02 643C9869-064D-428E-0001-
7F0063CE0800_keys.dat<br>-rw-rw---- 1 nobody
              -rw-rw---- 1 nobody cfgsoft 27124 May 20 10:05 6B8B4567-0AE2-428E-0001-
7F00A5190200_data.dat
-rw-rw---- 1 nobody cfgsoft 15808 May 20 10:05 6B8B4567-0AE2-428E-0001-
7F00A5190200_keys.dat<br>-rw-rw---- 1 nobody<br>-rw-rw--
-rw-rw---- <sup>-</sup> 1 nobody cfgsoft 1865 May 20 10:02 DtmDB.dbd<br>-rw-rw---- 1 nobody cfgsoft 498 May 20 14:11 DtmDB.taf<br>-rw-rw---- 1 nobody 15
-rw-rw---- 1 nobody cfgsoft 498 May 20 14:11 DtmDB.taf
-rw-rw---- 1 nobody cfgsoft 1325056 May 20 10:05 DtmKeys.dbd
                            cfgsoft 3078144 May 20 10:05 DtmRecord.dbd
```
When an inspection occurs, a Collector-named directory appears under /opt/CMAgent/data.

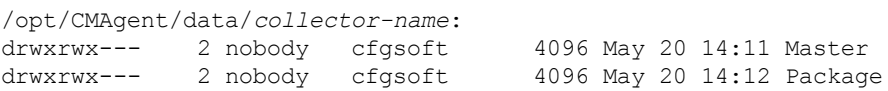

The Master directory contains the inspected data and is used when performing deltas. One MFL file is collected per data class. If you delete the files, the next collection is a full collection instead of a delta.

/opt/CMAgent/data/*collector-name*/Master:

-rw-rw---- 1 nobody cfgsoft 8516 May 20 14:11 UnixAccountGroup.mfl<br>-rw-rw---- 1 nobody cfgsoft 13892 May 20 14:11 UnixAccountUser.mfl -rw-rw---- 1 nobody cfgsoft 13892 May 20 14:11 UnixAccountUser.mfl -rw-rw---- 1 nobody cfgsoft 2869360 May 20 14:11 UnixFileSystem.mfl

The Package directory temporarily contains the results that are sent back to the Collector. You can expand the ZRP file with the /opt/CMAgent/ThirdParty/1.0/bin/unzip \*zrp command.

/opt/CMAgent/data/*collector-name*/Package: -rw-rw---- 1 root root 10210 May 20 14:11 215D4C5A-AF55-40EB-BADD-B634B18EF734.zrp

The Agent deletes the ZRP file after receiving acknowledgement that the Collector received it. You can capture the file before it is deleted though. See ["Capture](#page-84-0) [the](#page-84-0) [ZRP](#page-84-0) [on](#page-84-0) [the](#page-84-0) [Agent"](#page-84-0) [on](#page-84-0) [page](#page-84-0) [85](#page-84-0).

The ZRP file might contain a debug event (DBE) file, which is returned to the Collector and inserted in the SQL database so that it can be viewed at the Collector. If the file is missing on the Collector, capture the ZRP file on the Agent, extract the DBE, and manually copy it to the Collector for viewing in the Debug Event Viewer.

## **Directory of Executed Scripts and Results**

<span id="page-79-2"></span>If the SaveTempScriptFiles entry in the /opt/CMAgent/CSIRegistry file is set to true, copies of executed gawk scripts, remote command scripts, and output are stored in the ScriptFiles directory.

```
/opt/CMAgent/data/ScriptFiles:
total 8
drwxrwx--- 2 nobody cfgsoft 4096 May 20 14:08 .
drwxrwx--- 6 root cfgsoft 4096 May 20 14:07
```
The file names are as follows, where *xxxxxx* is a random alphanumeric string:

- script\_*xxxxxx*: gawk or remote command script
- <sup>n</sup> hds\_*xxxxxx*: Output of a gawk script
- rcmd *xxxxxx*: Output of a remote command script

## <span id="page-79-0"></span>**Collector Certificates**

<span id="page-79-1"></span>For a Collector to communicate with the Agent, you must upload the Collector certificate PEM file to the following UNIX Agent directory, and make it readable by the cfgsoft group.

/opt/CMAgent/data/db/PDS/CertStore

On the Collector, the certificate file is stored as follows, by default.

\Program Files (x86)\VMware\VCM\CollectorData\*enterprise-certificate-GUID*.pem

The Agent already has the certificate if the Agent was installed using the package in the Collector Packages folder.

C:\Program Files (x86)\VMware\VCM\Installer\Packages

The certificate is for that Collector only. If the Agent was installed from a different Collector package, you must copy the certificate from the Collector you want. You can use FTP in binary mode to copy the certificate.

After you copy the PEM file to the Agent machine, use the CSI\_ManageCertificateStore utility to add it to the Agent certificate store. The command is slightly different depending on your UNIX variant.

#### **HPUX**

```
CSI_REGISTRY_PATH=/opt/CMAgent SHLIB
PATH=/opt/CMAgent/CFC/3.0/lib:/opt/CMAgent/ThirdParty/1.0/lib
/opt/CMAgent/CFC/3.0/bin/CSI_ManageCertificateStore –iz –fpath-to-
pem/filename.pem
```
#### **Solaris and Linux**

```
CSI_REGISTRY_PATH=/opt/CMAgent LD_LIBRARY_
PATH=/opt/CMAgent/CFC/3.0/lib:/opt/CMAgent/ThirdParty/1.0/lib
/opt/CMAgent/CFC/3.0/bin/CSI_ManageCertificateStore –iz –fpath-to-
pem/filename.pem
```
#### **MAC**

```
CSI_REGISTRY_PATH=/opt/CMAgent DYLD_LIBRARY_
PATH=/opt/CMAgent/CFC/3.0/lib:/opt/CMAgent/ThirdParty/1.0/lib
/opt/CMAgent/CFC/3.0/bin/CSI_ManageCertificateStore –iz –fpath-to-
pem/filename.pem
```
#### **AIX**

```
CSI_REGISTRY_PATH=/opt/CMAgent
LIBPATH=/opt/CMAgent/CFC/3.0/lib:/opt/CMAgent/ThirdParty/1.0/lib
/opt/CMAgent/CFC/3.0/bin/CSI_ManageCertificateStore –iz –fpath-to-
pem/filename.pem
```
Because certificate information is maintained in memory while the Agent is running, you must restart the Agent after you add a certificate. Agents that run in inetd mode periodically stop themselves, but Agents that run in daemon mode need to be manually restarted.

## **Patch Assessment**

<span id="page-80-0"></span>VCM5.0 and later can do patch assessment inspections. Support for these inspections includes new metadata in the Collector IMD tables. The new metadata gets replicated to the Agent the same way as previous metadata—at first communication between Collector and Agent, all metadata is sent in the initial request, and the Agent stores the metadata on a per-Collector basis in /opt/CMAgent/data/db/DtmDB/RDM/*collector-name*. On subsequent requests from the Collector, only modified metadata is replicated to the Agent.

The files needed for patch assessment are stored in the /opt/CMAgent/data/db/DtmDB/RDM/*collector-name*/PatchContent directory. This directory contains Lumension patch data (PLS files) for each patch to be evaluated.

When patch assessment data exists, the large initial copy operation might be a problem. The size of an initial request might cause the ListenerWorkerDaemon and Agent processes to grow to over 250MB each. To protect the Agent machine from excessively large VCM processes, Agents earlier than 5.0 shut down the processes when they exceed approximately 150MB. In 5.0 and later, Agents allow up to approximately 380MB before shutting down the processes.

## **Exploratory UNIX Agent Troubleshooting**

Problems with the UNIX Agent might be varied, occur because of factors that are not readily observable, and be difficult to work around by following tightly constrained instructions. The following sections explain some of the broad circumstances that might arise and the approaches that you might take to identify and solve the problem.

### **Installation Errors**

If the UNIX Agent installation reports an error, explore the following.

- Copy /opt/CMAgent/install/DebugEvent cis.dbe to a Collector, and examine its contents using the Debug Event Viewer.
- Examine the contents of /opt/CMAgent/install/BootstrapInstall.log using a text editor.
- <sup>n</sup> Examine /opt/CMAgent/install/csi.config using a text editor. The file contains installation configuration information, including which user account can run the Agent.
- Examine the contents of /opt/CMAgent/install/install.log using a text editor.

## **Collector Cannot Contact the Agent**

When the Collector cannot contact the Agent machine, look at the following on the Collector server.

<sup>n</sup> Try an nslookup of the Agent.

If it fails, edit the etc\hosts file on the Collector to map the Agent machine name to its IP address.

- From a command prompt on the Collector, ping the Agent machine by name or IP address.
- Try to telnet or ssh to the Agent.

On Windows, you can install the Putty application to open a UNIX console session to another machine.

## **Agent is Unresponsive**

To make sure that the Agent is enabled and listening, look at the following items on the Agent machine.

- Check /opt/CMAgent/data/db/PDS/CertStore to make sure that the Collector certificate is installed.
- Check that the Collector PEM certificate was pushed to CSI\_ManageCertificateStore. Use the same commands from ["Collector](#page-79-0) [Certificates"](#page-79-0) [on](#page-79-0) [page](#page-79-0) [80,](#page-79-0) but change  $-iz$  –f to –1.
- Enck the file in  $/\text{var}/\text{log/m}$ essages (Linux) or  $/\text{var}/\text{adm/m}$ essages (Solaris) to see if (x)inetd reported any errors when it was reconfigured to enable the Agent.
- Modify /opt/CMAgent/ECMu/1.0/scripts/inetd-agent, and add -b immediately before -u.

Try to contact the Agent again, and check /var/log/messages (Linux) or /var/adm/messages (Solaris) for entries that are reported by CsiAgentListener.

<sup>n</sup> Check /var/log/messages (Linux) or /var/adm/messages (Solaris) for entries that show the csiagent process starting.

The messages might only appear if the machine is set up to log the message type.

- Copy /var/log/CSI/log/DebugEvent Default.dbe to the Collector, and examine its contents using the Debug Event Viewer.
- On Linux, type netstat -1 | grep csi-agent

The command should return tcp 0 0 : csi-agent \*: LISTEN

■ On Solaris, type netstat -a | grep csi-agent

The command should return .csi-agent \*. 0 0 0 0 LISTEN

<sup>n</sup> You can use a machine that has nmap installed, usually Linux, to determineif the port is open to the network.

The command nmap  $-ST -v -p$  26542 agent-machine returns a result similar to the following.

```
Starting nmap V. 3.00 ( www.insecure.org/nmap/ )
Host {agent-machine} ({ip-address}) appears to be up … good.
Initiating Connect() Scan against {agent-machine} ({ip-address})
Adding open port 26542/tcp
The Connect() Scan took 0 seconds to scan 1 ports.
Interesting ports on {agent-machine} ({ip-address})
Port State Service
26542/tcp open unknown
```
Nmap run completed – 1 IP address (1 host up) scanned in 0 seconds

<sup>n</sup> (Optional) Install top on the Agent machine, and monitor to determine if the listener starts when you telnet to the Agent port: telnet agent-machine 26542

See ["Monitor](#page-83-0) [Processes](#page-83-0) [with](#page-83-0) [the](#page-83-0) [top](#page-83-0) [Utility"](#page-83-0) [on](#page-83-0) [page](#page-83-0) [84](#page-83-0)

As telnet runs, you should see the CsiAgentListener process appear and disappear in the top display.

### **Collections Return No Data**

Sometimes the UNIX Agent machine is reachable but does not return data when you perform a collection. There are many reasons why this might happen, and you need to consider a variety of factors before choosing a solution. The following sections explain the circumstances that might arise and the areas in which you need to look.

#### **Agent Processes Have Not Started**

To verify that Agent processes are running, do the following. You might see other processes such as gawk or zip depending on when you run the commands.

- To show all Agent processes, type ps -ef | grep CMAgent | grep -v grep
- <sup>n</sup> (Optional) Install top on the Agent machine, and monitor the processes.

See ["Monitor](#page-83-0) [Processes](#page-83-0) [with](#page-83-0) [the](#page-83-0) [top](#page-83-0) [Utility"](#page-83-0) [on](#page-83-0) [page](#page-83-0) [84](#page-83-0).

#### **Agent Processes**

<sup>n</sup> These processes appear when the Agent is running.

```
/opt/CMAgent/ECMu/3.0/bin/Agent
/opt/CMAgent/CFC/1.0/bin/CsiListenerWorkerDaemon
```
Because Red Hat Enterprise 2.1 reports all threads in a process, and not just the process itself, Red Hat might display many instances of the processes. On other platforms, you see only one Agent and CsiListenerWorkerDaemon.

Each time the Collector sends a message to the Agent, the following process is started by  $(x)$ inetd.

```
/opt/CMAgent/CFC/3.0/bin/CsiAgentListener
```
<sup>n</sup> On Linux, AIX, and HPUX you see the following external Birdstep lock manager. The external lock manager does not appear on Solaris, which uses an internal lock manager.

/opt/CMAgent/ThirdParty/1.0/bin/lm

On Linux, an lm process is always running for the status manager (SM) database when Agent is

running. When a collection occurs, a second lm appears for the Collector-specific data model (DtmDB).

To list all Collector directories, with the most recently collected directory at the top, type find /opt/CMAgent/data -name Master | xargs ls -ldt

### <span id="page-83-0"></span>**Monitor Processes with the top Utility**

If the top utility is installed and available, you can use it to monitor processes.

#### **Procedure**

- 1. Start the top utility.
- 2. Type u.
- 3. At the **Which User (Blank for All):** prompt, type the user account that the Agent is installed as.
- 4. Type s.
- 5. At the **Delay between updates:** prompt, type 1.

### **Agent Was Reinstalled**

The first collection after reinstalling the Agent always fails, and returns an error stating that the replication timestamp is out of sync.

Performing a second collection forces the Collector to re-replicate the data model to the Agent.

### **Monitoring Collections**

At the first collection, the following directory appears when the Agent starts to process the replicated data model.

/opt/CMAgent/data/db/DtmDB/RDM/*collector-name*

Next, the following directory appears when the Agent begins to process the inspection request.

/opt/CMAgent/data/*collector-name*

On subsequent collections, an additional directory appears when the Agent begins to process the inspection request. The request ID format is similar to a Windows GUID.

/opt/CMAgent/data/*collector-name*/*request-ID*

The request ID directory contains files downloaded for remote commands, and a Results directory to hold files that will be returned. To monitor the Results directory, do the following.

■ To see HDS files being created for each individual data class, type 1s -1t

The most recently inspected data class appears at the top of the list. If the Agent seems to have stopped, the list shows which data class it was processing at the time.

Typing  $\mathsf{ps}\mathsf{-ef}\mathsf{e}\mathsf{f}$  grep gawk  $\mathsf{e}\mathsf{g}$  grep shows if the Agent is actively inspecting the data class and might show if the gawk script has hung. For example, gawk hangs when trying to perform a checksum on a pipe file.

n To report the number of files in the directory, type  $\mathsf{ls}$  | wc - $\mathsf{l}$ 

A collection of all data classes generally creates about 40 files in the Results directory, including HDS files and FileUpload\* files. It might also create a debug event (DBE) file.

After inspection finishes, the contents of the Results directory are zipped and stored as follows, and the Results directory is deleted.

/opt/CMAgent/data/*collector-name*/Package/*request-ID*.zrp

If the Results directory is not deleted, look for a DBE file in the directory and copy it to the Collector for viewing.

To examine the ZRP file on the Agent, capture it when it is created. See ["Capture](#page-84-0) [the](#page-84-0) [ZRP](#page-84-0) [on](#page-84-0) [the](#page-84-0) [Agent"](#page-84-0) [on](#page-84-0) [page](#page-84-0) [85](#page-84-0).

## <span id="page-84-2"></span><span id="page-84-0"></span>**Capture the ZRP on the Agent**

The Agent sends the Results.zrp file to the Collector, and deletes it after the Collector acknowledges receipt of the file. To examine the ZRP file on the Agent, capture a copy when the file is created, before the Agent deletes it.

### **Procedure**

Enter the following shell command.

until ls \*zrp 2>/dev/null; do sleep 1; done; cp \*zrp save.zrp

### **Logging Errors**

The following file captures errors reported by the Agent processes that are not specific to a request, such as when an unauthorized Collector tries to contact the Agent.

(Linux) /var/log/CSI/log/DebugEvent\_Default.dbe (Solaris) /var/adm/CSI/log/DebugEvent\_Default.dbe

After the Agent begins processing a request, it switches to capturing errors in a DBE file in the following directory. The DBE file is eventually returned to the Collector.

/opt/CSI/data/*collector-name*/*request-ID*

**NOTE** Effective DBE interpretation often requires expert knowledge of the Agent software.

The following file captures errors when they occur before the Agent logs to the  $DebugEvent$ Default.dbe file. You might need to check /etc/syslog.conf to verify that entries are being written to the messages file.

(Linux) /var/log/messages (Solaris) /var/adm/messages

To make the Agent log additional entries to the messages file, edit

/opt/CMAgent/ECMu/1.0/scripts/inetd-agent, and add –b immediately before –u. The -b causes the CsiAgentListener to log information about which user and group it is using, each step as it daemonizes itself to detach from (x)inetd, and when it exits.

If you suspect a race condition in startup, shutdown, and communication between CsiAgentListener and Agent or CsiListenerWorkerDaemon, enable informational messages, which reveal each of the processes starting up, shutting down, checking to see that it is safe to shut down, and determining that the process is available to be contacted. Edit /opt/CMAgent/ECMu/1.0/scripts/inetd-agent, and add LOG\_INFOS=1 immediately before CSI\_REGISTRY\_PATH.

### <span id="page-84-1"></span>**Inspections are Failing**

The following files capture errors when inspections are failing.

(Linux) /var/log/secure (Solaris) /var/adm/messages

Look for the following errors in the files.

#### <sup>n</sup> CSISecureHigh

Errors from the RunHigh executable file, indicating violation of rules enforced by the suid program for running root privilege inspections.

<sup>n</sup> CSISecureLow

Errors from the RunLow executable file, indicating violation of rules enforced by the sgid program for running non-root privilege inspections.

<sup>n</sup> CSISecure

Errors from the RunRemote executable file, indicating violation of rules enforced by the suid program for running root privilege remote commands. The File Upload job also uses this executable file when it needs to copy a file that has restricted permissions.

CSISecure messages are deliberately unhelpful in debugging because they would otherwise expose the rules being enforced.

**NOTE** An error is logged if you run any of the executable files manually.

Look for the following problem areas.

- n The user who is configured to run the Agent is not a member of the cfgsoft group.
- <sup>n</sup> The user who is configured to run the Agent does not have the cfgsoft group as the default group.
- <sup>n</sup> The user who is configured to run the Agent has a no-login shell.

If inspections are not returning all of the expected information, examine the DBE file from the Collector *request-ID* directory. The file captures errors reported to the stderr of the gawk inspector. Messages will be from the ReadInternal function of the CEcmScriptResultStream class and indicate which data class was being processed at the time. The error might span several sequential messages.

## **Save the ZRP File at the Collector**

If the Agent returns a ZRP file to the Collector, debug events are logged to the SQL database, and you can view them there. To preserve the source of the errors, prevent the ZRP file from being deleted after processing.

#### **Procedure**

- 1. In the VCM Console, select **Administration**.
- 2. Click **Settings** > **General Settings** > **Database**.
- 3. Select one of the following options.

**SAS: Should SAS data files be kept on the disk after they have been processed ETL: Should ETL data files be kept on the disk after they have been processed**

4. Look for saved Results.zrp files in a request ID directory under the DSRoot directory.

### **Run Executable Permissions**

The Collector might report that the job succeeded, but show no data. For data to appear, executable files in /opt/CMAgent/ECMu/x.x/bin need the following permissions.

**NOTE** The csi acct name might be different if the Agent is installed using a different account.

- <sup>n</sup> **RunHigh.** owner root, group cfgsoft, mode r-sr-x---
- **RunLow.** owner csi acct, group csi acct, mode r-xr-s---
- <sup>n</sup> **RunRemote.** owner root, group cfgsoft, mode r-sr-x---

If permissions are correct, check DBE files for errors stating that RunHigh, RunLow, or RunRemote failed. See ["Run](#page-86-0) [Executable](#page-86-0) [Logging"](#page-86-0) [on](#page-86-0) [page](#page-86-0) [87](#page-86-0) for information about the level of error logging.

### <span id="page-86-2"></span><span id="page-86-0"></span>**Run Executable Logging**

If RunHigh, RunLow, or RunRemote fails, the executable file logs errors of type auth.err to syslog as follows.

- <sup>n</sup> (Linux) /var/log/secure
- $\blacksquare$  (Solaris) /var/adm/messages
- $\blacksquare$  Wherever these message types are configured to be logged as set up in /etc/syslog.conf

The error messages only say that the executable program failed. The messages deliberately avoid details about the failure so that a hacker cannot use the information to design an attack that defeats the security of the program.

To get detailed messages, rebuild RunHigh, RunLow, and RunRemote with more logging enabled. Search for a commented-out syslog entry in the code, remove the comment markers, and rebuild the programs.

Detailed logging creates messages in syslog that have an error code, which VCM engineering uses to trace to a source file and determine the cause of the failure.

### <span id="page-86-1"></span>**Account and Group Configuration**

The Collector might report that the job succeeded, but no data appears. For data to appear, the three executable files in /opt/CMAgent/ECMu/x.x/bin need accounts and groups to be configured.

**NOTE** If the installation creates the accounts and groups, the uninstall process removes them. It the accounts and groups were preexisting, the uninstall process does not remove them.

- <sup>n</sup> **The csi\_acct user account.** Must be properly created and cannot have a shell that permits logins. The shell for csi\_acct must be listed under the CSIRegistry NoLoginShells, and the no login shell must exist on the Agent machine.
- **The csi acct group.** By default, the primary group for the csi acct user is the csi acct group. Like the csi acct user account name, the group name can be changed during Agent installation if you want to use another name or an existing group. Using an existing group might create a security risk depending on the existing group privileges. Use a group that has no elevated permissions, like the standard nobody group.
- **The cfgsoft group.** Must be created and have this exact name. The csi acct user must be a member of the cfgsoft group, but the cfgsoft group should not be the primary group for csi\_ acct.

When troubleshooting the setuid binary files, check nsswitch.conf to confirm that all user lookups are going to the files first. If they are not, the accounts might need to be created in your environment (for example: YP, LDAP, or Active Directory). A common problem is that the user account is partially created in the cloud, so the security checks fail. If none of the user information is in the cloud, the secondary check to files should work properly.

Also, check the mount options for the file system. A common security practice is to mount /usr, /opt, and /usr/local with notsetuid and nosuid options to prevent setuid binaries from running. Doing so prevents RunHigh, RunLow, and RunRemote from running.

## <span id="page-87-0"></span>**Monitoring Network Traffic**

In rare cases, you might want to monitor TCP/IP traffic for the Agent machine. One way to monitor traffic is to have X-Windows access to the Agent machine and have the Wireshark/Ethereal package installed there.

## **Configure Wireshark/Ethereal to Capture Data**

Set up Wireshark/Ethereal to capture network traffic data.

#### **Procedure**

- 1. From the Wireshark/Ethereal tool bar, click **Capture** > **Capture Filters**.
- 2. In the **Filter name** text box, type csi.
- 3. In the **Filter string** text box, type port 26542.
- 4. Click **New**.
- 5. Click **Save**.
- 6. Click **Close**.

### **Configure Wireshark/Ethereal Coloring Rules**

Set up Wireshark/Ethereal to display the start of meaningful messages in colors.

#### **Procedure**

- 1. From the Wireshark/Ethereal tool bar, click **View** > **Coloring Rules**.
- 2. Click **New**.
- 3. In the **Name** text box, type Agent Responses.
- 4. In the **String** text box, type data contains HTTP and data contains 200 and data contains OK.
- 5. Click **Foreground color**, and select a color (for example, blue).
- 6. Click **OK** and click **New**.
- 7. In the **Name** text box, type VCM Pings.
- 8. In the **String** text box, type data contains HTTP and data contains ping.
- 9. Click **Foreground color**, and select a color (for example, green).
- 10. Click **OK** and click **New**.
- 11. In the **Name** text box, type VCM Commands.
- 12. In the **String** text box type data contains HTTP and data contains POST and data contains execute.
- 13. Click **Foreground color**, and select a color (for example, red).
- 14. Click **OK**.
- 15. Click **Save** and click **OK**.

### **Capture Traffic with Wireshark/Ethereal**

Start the capture of network traffic in Wireshark/Ethereal.

### **Procedure**

- 1. From the Wireshark/Ethereal tool bar, click **Capture** > **Start**.
- 2. In the **Capture Options**, click **Capture Filter**.
- 3. Select **csi**.
- 4. Click **OK**.

## **Wireshark/Ethereal Capture Results**

Messages that flow in and out of the Agent port (26542) appear in the Wireshark/Ethereal display. A single inspection might show all of these results.

The message sizes indicated are current as of VCM Linux or UNIX Agent build 1.0.0.1270.

| Sequence Color                    |       | <b>Description</b>          | <b>Content Length (approximate)</b>                                                                                                    |
|-----------------------------------|-------|-----------------------------|----------------------------------------------------------------------------------------------------|
| $\mathbf{1}$                      | Green | Ping                        | n/a                                                                                                    |
| 2                                 | Blue  | Ping result                 | 164 bytes                                                                                                    |
| 3                                 | Red   | Session Negotiation         | 2,222 bytes                                                                                                    |
| 4                                 | Blue  | <b>Negotiation Complete</b> | 3,538 bytes                                                                                                    |
| 5                                 | Red   | <b>Inspection Request</b>   | Varies based on number of data<br>classes selected and if replication<br>is occurring. For example, a full<br>collection of Machine. General<br>with full data model replication<br>has a Content-Length of 71,934<br>bytes. |
| 6                                 | Blue  | Request Scheduled           | 8,386 bytes                                                                                                    |
| 7 (one or<br>more of<br>this set) | Red   | Session Negotiation         | 2,222 bytes                                                                                                    |
|                                   | Blue  | <b>Negotiation Complete</b> | 3,538 bytes                                                                                                    |
|                                   | Red   | <b>Check Status</b>         | 2,618 bytes                                                                                                    |
|                                   | Blue  | <b>Current Status</b>       | Varies depending on the status of<br>the request. For example, if the<br>request is still in progress,<br>Content-Length is usually 9,110<br>bytes, but when the request is<br>finished, Content-Length is 8,<br>330 bytes.  |
| 8                                 | Red   | Session Negotiation         | 2,222 bytes                                                                                                    |
| 9                                 | Blue  | <b>Negotiation Complete</b> | 3,538 bytes                                                                                                    |

**Table 8–1. Wireshark/Ethereal Capture Results**

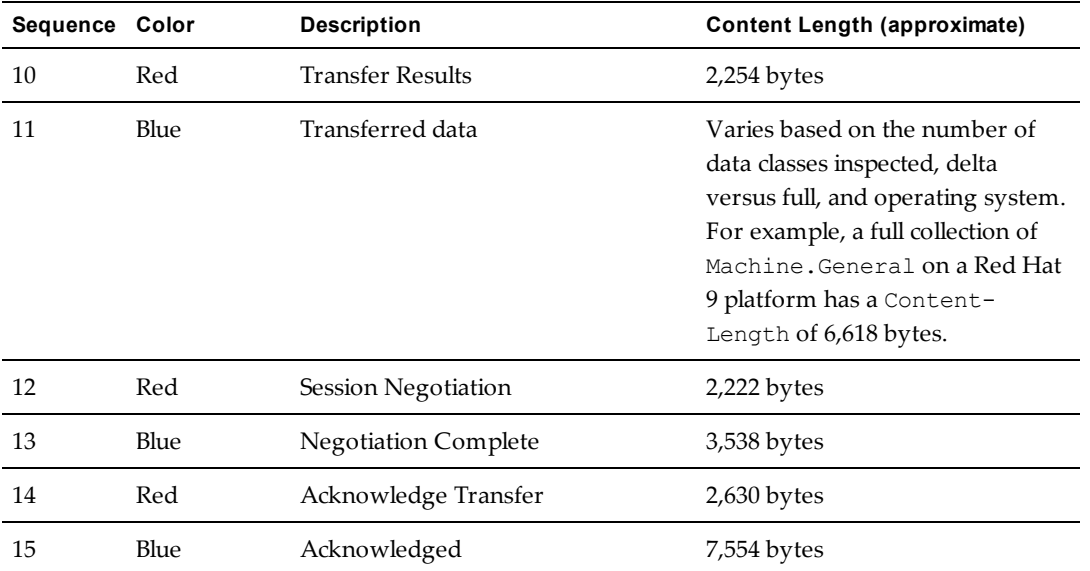

## <span id="page-89-0"></span>**Capturing Traffic with tcpdump**

You can use the tcpdump command to gather the same network traffic data that Wireshark/Ethereal does, but in a less user friendly format.

Start tcpdump with the following command.

/usr/sbin/tcpdump –s –l 256 –x –X port 26542 | tee tcpdump.log

The tcpdump.log file contains information similar to what you see in Wireshark/Ethereal, but without color highlighting to show you the boundaries between message types. To determine where each of the different message types begins, search for the string HTTP.

# **Index**

## **A**

about this book **[7](#page-6-0)** Agent errors **[15](#page-14-0)** Linux/UNIX **[69](#page-68-0)** logging **[26](#page-25-0)** software provisioning logs **[48](#page-47-0)** Windows **[51](#page-50-0)** ARS file **[23](#page-22-0)** authentication **[14](#page-13-0) B** blue screen **[40](#page-39-0)** bulletins **[31](#page-30-0) C** capture screen **[20](#page-19-0)** certificates Linux/UNIX **[80](#page-79-1)** cfgsoft group **[87](#page-86-1)** collecting evidence **[19](#page-18-0) Collector** certificates **[80](#page-79-1)** logging **[11](#page-10-0)** software provisioning logs **[48](#page-47-1)** communication protocols Windows Agent **[63-64](#page-62-0)** compliance **[10](#page-9-0)** copied package **[42](#page-41-0)** corrupt media errors **[39](#page-38-0)** CPU **[16](#page-15-0)** CRATE file **[42-43](#page-41-1)** credentials Windows Agent **[52](#page-51-0)** csi\_acct account and group **[87](#page-86-1)** CSISecure **[85](#page-84-1) D** database **[14](#page-13-1)** DBE file **[21](#page-20-0)** DCOM **[16](#page-15-1)** debug Windows Agent **[68](#page-67-0)** debug log **[11](#page-10-0)**, **[19](#page-18-1)**, **[21](#page-20-1)** deleted package **[41](#page-40-0)** directory structure Linux/UNIX **[69](#page-68-1)** disk space **[16](#page-15-0)**, **[46](#page-45-0)** distribution file cannot be opened **[37](#page-36-0) E** enabling SSL **[34](#page-33-0)** errors Agent **[15](#page-14-0)** corrupt media **[39](#page-38-0)** external factors **[10](#page-9-1)** flowchart **[9](#page-8-0)** isolating **[10](#page-9-2)**

Linux/UNIX **[15](#page-14-1)** messages **[12](#page-11-0)** Package Studio **[45](#page-44-0)** protected storage **[34](#page-33-1)** random **[16](#page-15-0)** report and node summary **[32](#page-31-0)** report parameter **[33](#page-32-0)** SSL **[34](#page-33-0)** Stage2.img **[38](#page-37-0)** verifying **[10](#page-9-0)** Ethereal **[88](#page-87-0)** ETL file **[25](#page-24-0)** Event Log **[24](#page-23-0)** evidence **[19](#page-18-0)** exception message **[12](#page-11-1)** external factors in errors **[10](#page-9-1) F** file list **[47](#page-46-0)** flowchart **[9](#page-8-0) G** generate button **[45](#page-44-1)** guidelines **[10](#page-9-0) H** hardware **[16](#page-15-0)**, **[40](#page-39-0)** HTTP **[16](#page-15-1) I** IIS **[16](#page-15-2)**, **[22](#page-21-0)** Import/Export Tool **[24](#page-23-1)** info message **[10-11](#page-9-0)**, **[21](#page-20-1)** inspection directories Linux/UNIX **[79](#page-78-0)** installation log **[25](#page-24-1)** sequence **[45](#page-44-0)** Windows Agent **[52](#page-51-1)**, **[62](#page-61-0)**, **[68](#page-67-0)** Internet Information Services **[16](#page-15-2)**, **[22](#page-21-0)** isolating errors **[10](#page-9-2) L** Linux/UNIX Agent **[69](#page-68-0)** bulletins **[31](#page-30-0)** certificates **[80](#page-79-1)** directory structure **[69](#page-68-1)** errors **[15](#page-14-1)** ETL fille **[25](#page-24-0)** inspection directories **[79](#page-78-0)** patch assessment **[31](#page-30-1)**, **[81](#page-80-0)** patch deployment **[30](#page-29-0)** patching **[29](#page-28-0)** scripts **[80](#page-79-2)** syslog file **[24](#page-23-2)** list of files **[47](#page-46-0)**

logging **[11](#page-10-0)**, **[19](#page-18-1)**, **[21-22](#page-20-1)** Agent **[26](#page-25-0)** Event Log **[24](#page-23-0)** Import/Export Tool **[24](#page-23-1)** installation **[25](#page-24-1)** patching **[25-26](#page-24-2)** software provisioning **[48](#page-47-1) M** manual installation Windows Agent **[62](#page-61-0)** memory **[16](#page-15-0)** message error **[12](#page-11-0)** exception **[12](#page-11-1)** info **[11](#page-10-1)**, **[21](#page-20-1)** warning **[10-11](#page-9-0)** msinfo32.exe **[25](#page-24-3) N** name dependency **[46](#page-45-1)** network **[16](#page-15-1)** Windows Agent **[52](#page-51-2)** network traffic **[88](#page-87-0) O** operating system provisioning **[37](#page-36-1) P** package copied **[42](#page-41-0)** deleted **[41](#page-40-0)** generate button **[45](#page-44-1)** name dependency **[46](#page-45-1)** unsigned **[46](#page-45-2)** ZIP file **[44](#page-43-0)**, **[46](#page-45-1)** Package Studio **[45](#page-44-0)** patching **[26](#page-25-1)** enable logging **[25](#page-24-2)** Linux/UNIX **[29](#page-28-0)** patch assessment **[81](#page-80-0)** patch assessment failure **[31](#page-30-1)** patch content download **[29](#page-28-0)** patch deployment failure **[30](#page-29-0)** performance **[16](#page-15-0)** ping **[16](#page-15-1)** platforms **[44](#page-43-1)** problems **[13](#page-12-0)** protected storage errors **[34](#page-33-1)** provisioning operating system **[37](#page-36-1)** software **[41](#page-40-1) R** random errors **[16](#page-15-0)** Red Hat **[29](#page-28-0)**, **[37](#page-36-0)**, **[39](#page-38-0)** Registry **[23](#page-22-0)** reindexing **[42](#page-41-1)**, **[44](#page-43-2)** removal options **[47](#page-46-1)** report and node summary errors **[32](#page-31-0)** report parameter errors **[33](#page-32-0)**

Repository.index **[43](#page-42-2)** Repository.xml **[43](#page-42-0)** restart requirement **[47](#page-46-2)** Results.zrp **[85-86](#page-84-2) S** screen capture **[20](#page-19-0)** scripts Linux/UNIX **[80](#page-79-2)** sections **[44](#page-43-1)** security **[14](#page-13-0)** services not running **[37](#page-36-2)** software provisioning **[41](#page-40-1)** SQL Server **[14](#page-13-1)**, **[22](#page-21-1)** SSL **[34](#page-33-0)** Stage2.img errors **[38](#page-37-0)** SUSE **[29](#page-28-0)**, **[39](#page-38-0)** syslog files **[24](#page-23-2)**, **[87](#page-86-2)** system information **[25](#page-24-3) T** TCP/IP traffic **[88](#page-87-0)** tcpdump **[90](#page-89-0)** Technical Support **[7](#page-6-0)**, **[19](#page-18-1)** telnet **[16](#page-15-1)** too many platforms and sections **[44](#page-43-1)** types of problems **[13](#page-12-0) U** uninstallation **[47](#page-46-1)** Windows Agent **[58](#page-57-0)** unsigned package **[46](#page-45-2)** upgrade Windows Agent **[61](#page-60-0)** user interface **[13](#page-12-1)** user permissions **[44](#page-43-1) V** verifying errors **[10](#page-9-0) W** Windows 2008 R2 **[40](#page-39-1)** blue screen **[40](#page-39-0)** system information **[25](#page-24-3)** Windows Agent **[51](#page-50-0)** communication protocols **[63-64](#page-62-0)** credentials **[52](#page-51-0)** debug **[68](#page-67-0)** installation **[52](#page-51-1)**, **[62](#page-61-0)**, **[68](#page-67-0)** network **[52](#page-51-2)** uninstallation **[58](#page-57-0)** upgrade **[61](#page-60-0)** Wireshark **[88](#page-87-0)** workflow **[9](#page-8-0) Z** ZIP file **[44](#page-43-0)**, **[46](#page-45-1)**

Report Server **[15](#page-14-2)** repository

> missing entry **[43](#page-42-0)** not found **[44](#page-43-2)** reorganized **[43](#page-42-1)**